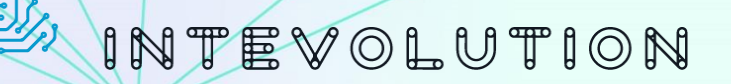

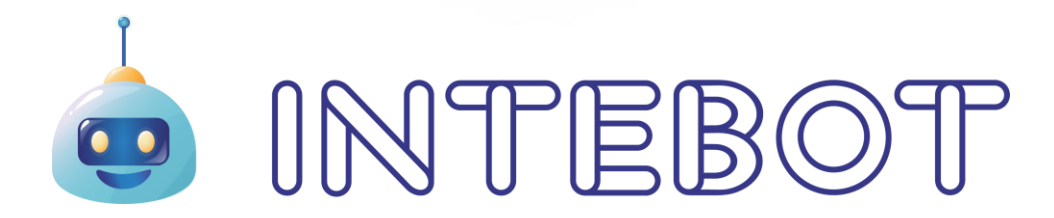

# **Documentación Interfaz de administración v1.1**

# Índice

 $\overline{2}$ 

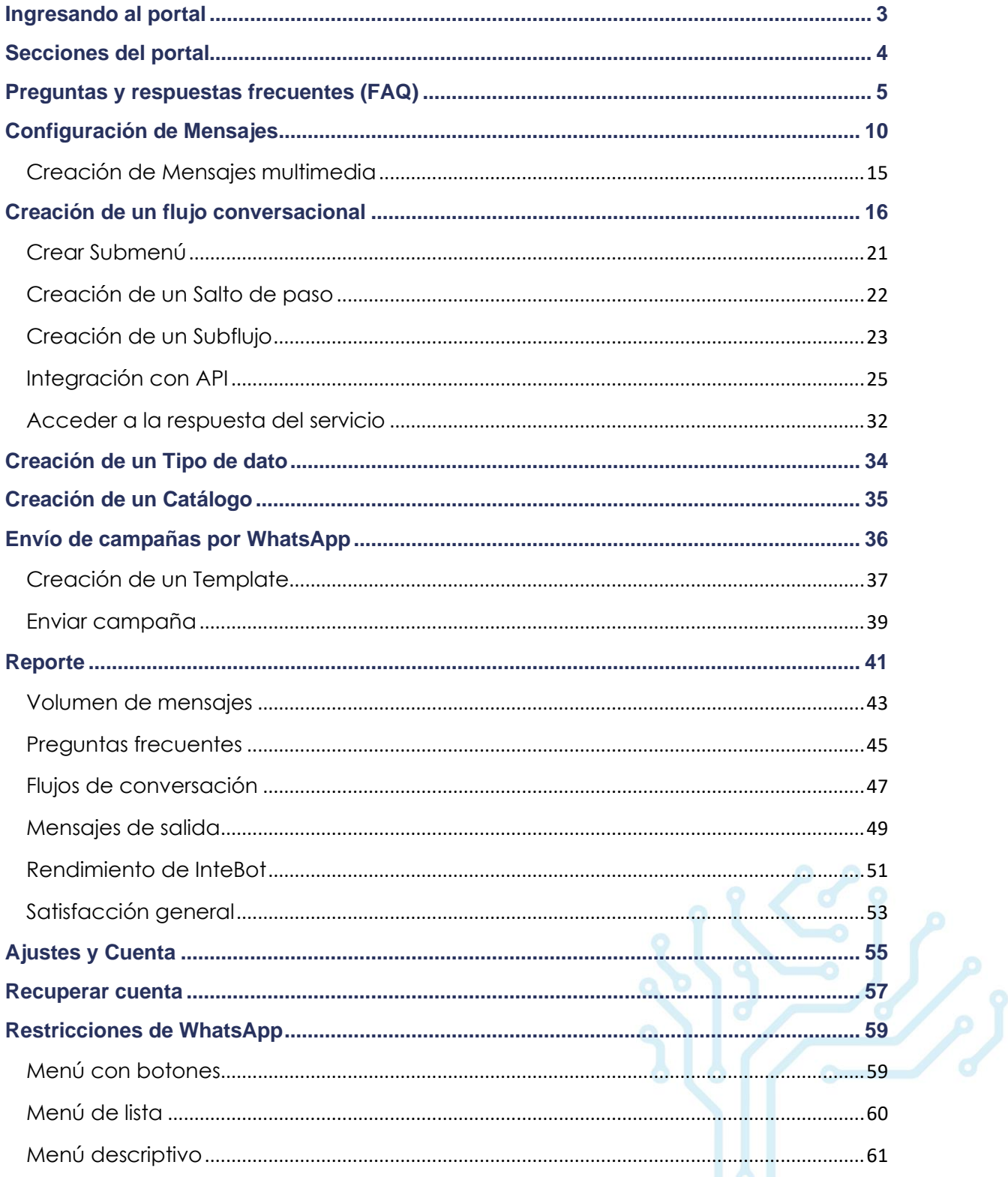

# <span id="page-2-0"></span>**Ingresando al portal**

3

Para acceder a la interfaz de administración de InteBot, ingrese al enlace que se le ha proporcionado desde cualquier navegador web.

Posteriormente, proporcione el usuario y contraseña registrados previamente, y presione el botón **Acceder**.

En caso de olvidar su contraseña, vaya a [Recuperar cuenta.](#page-56-0)

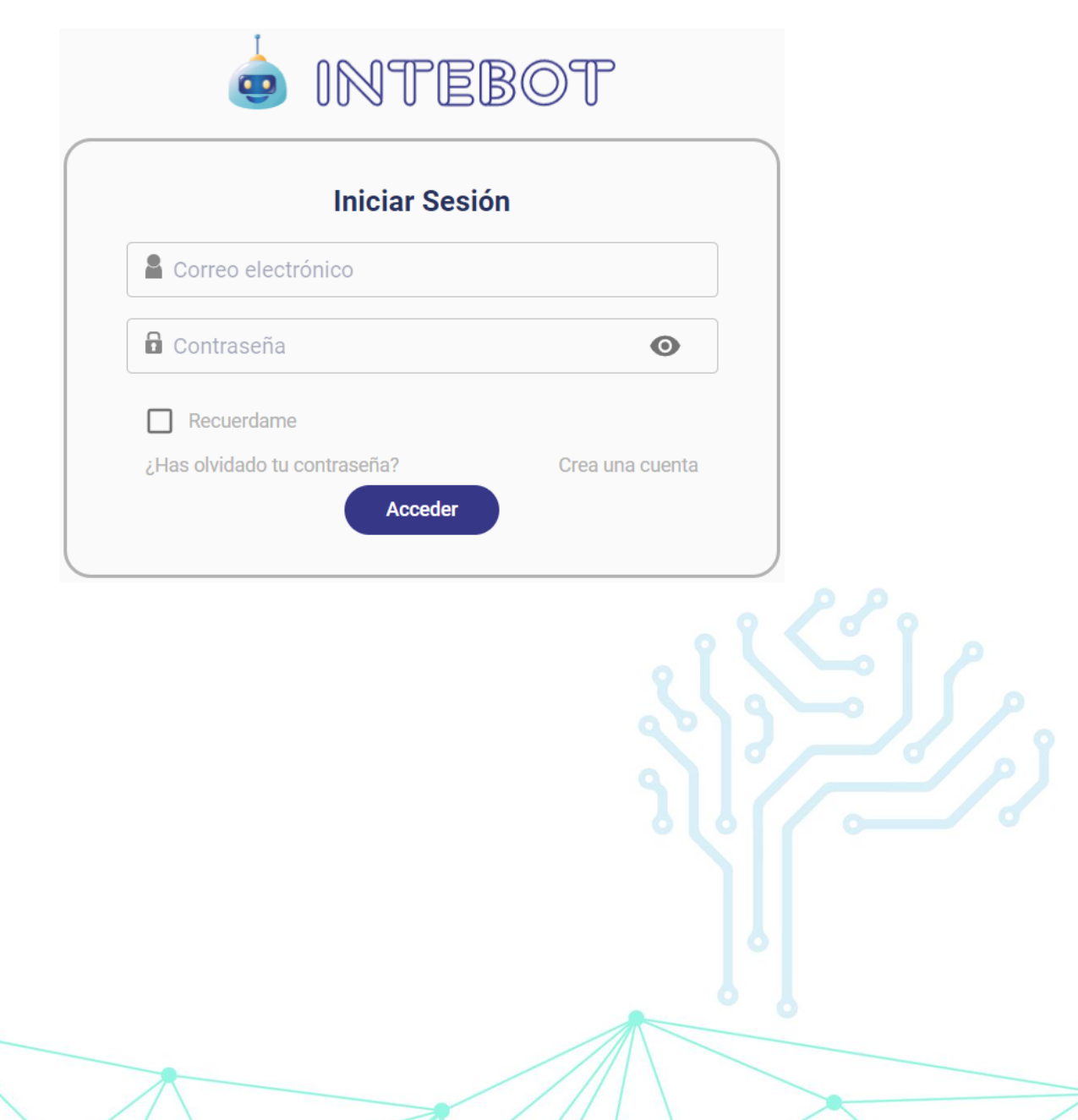

# <span id="page-3-0"></span>**Secciones del portal**

4

Dentro de la interfaz de administración encontrará las siguientes secciones.

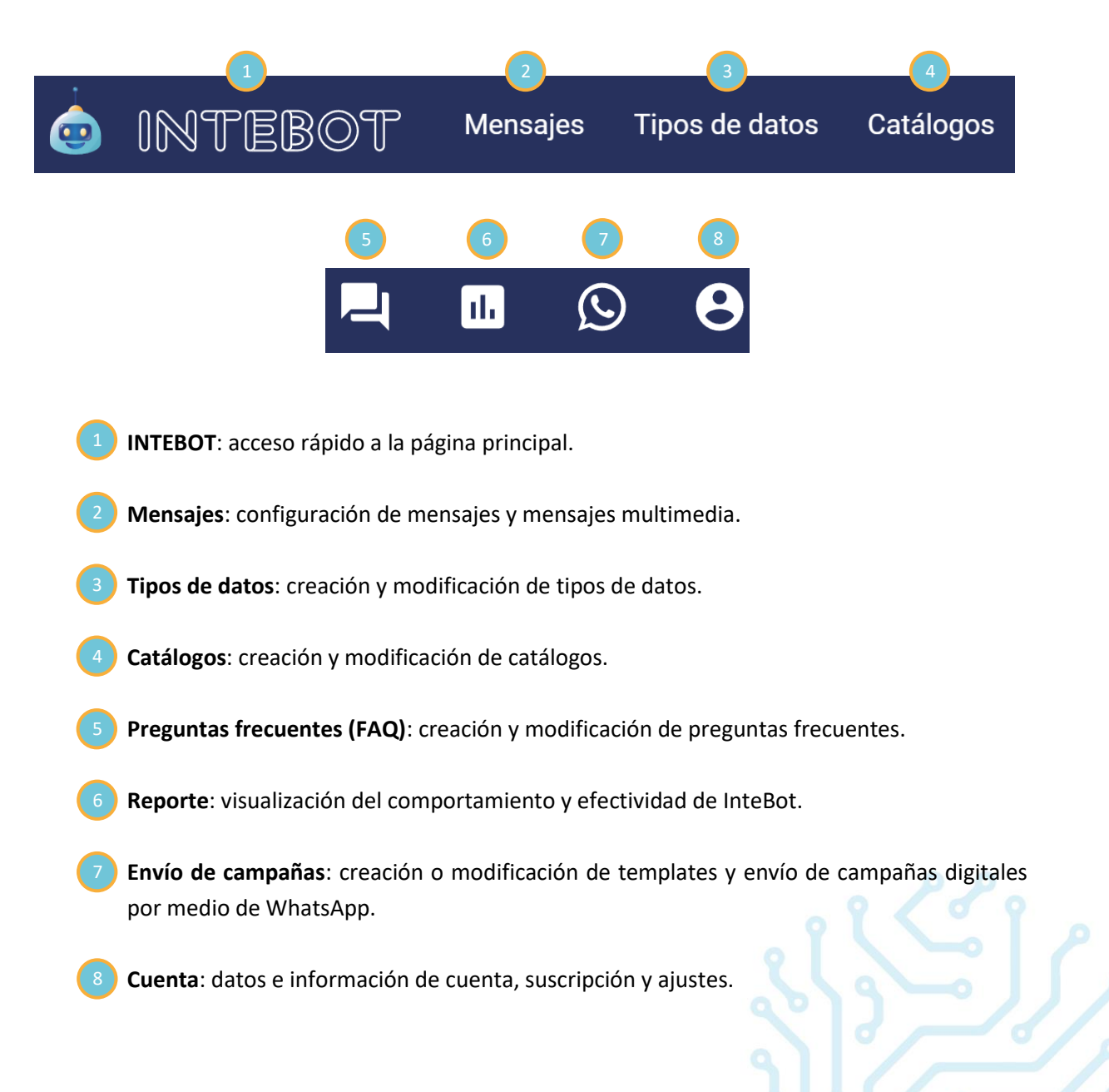

### <span id="page-4-0"></span>**Preguntas y respuestas frecuentes (FAQ)**

La sección de preguntas y repuestas frecuentes permite el acceso a información precisa y actualizada que ayuda a los agentes de servicio al cliente a reducir tiempos para proporcionar respuestas rápidas y precisas al usuario final. Desde esta sección, usted podrá configurar todas las preguntas y respuesta identificadas como frecuentes dentro del contexto determinado y para los temas particulares al caso de negocio.

1. Para acceder a **FAQ**, diríjase a la página principal y presione el apartado de **FAQ**.

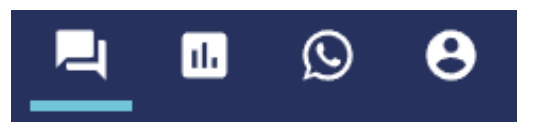

2. Dentro del apartado **Editar preguntas**, usted podrá agregar o editar pares de preguntas y respuestas de forma manual.

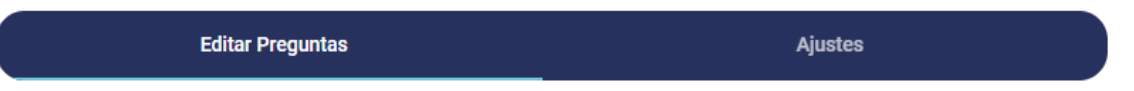

3. En el campo **Filtrar preguntas por archivo**, puede seleccionar el archivo del cual se mostrarán los pares de preguntas y respuesta, podrá mostrar todas las preguntas existentes a través de la opción **Mostrar todas las preguntas**. Dentro de los elementos listados para seleccionar, el archivo llamado **Editorial** contiene las preguntas que se han creado manualmente desde esta plataforma.

Dentro del campo **Buscar** podrá realizar una búsqueda para encontrar todas las preguntas y respuestas que corresponden a la palabra o caracteres ingresados.

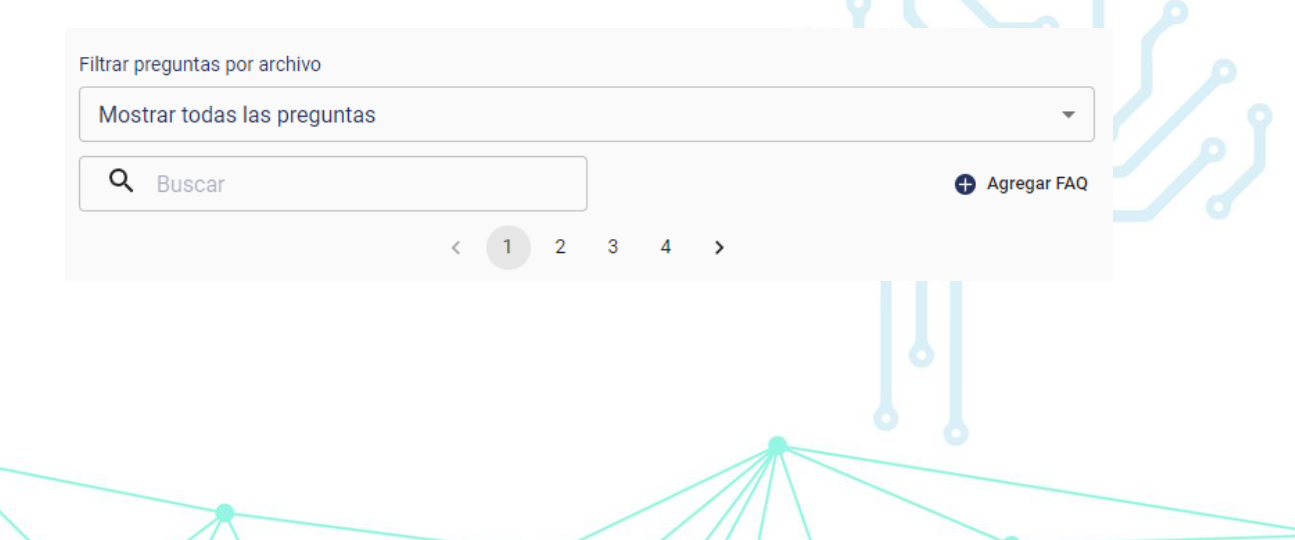

4. Para agregar nuevos pares de preguntas y respuestas, presione el botón **Agregar FAQ**.

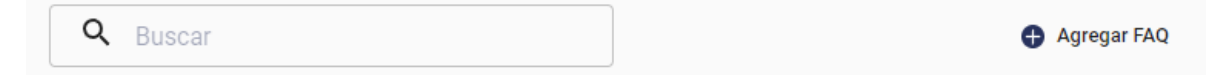

En el apartado **Pregunta**, redacte la pregunta que se desea resolver de manera automática.

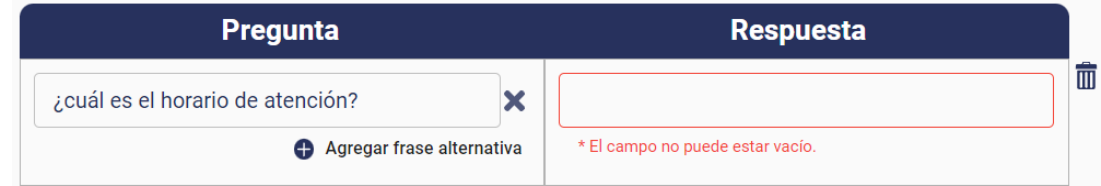

Para aumentar el porcentaje de probabilidad de resolver una pregunta de manera automática, usted puede agregar frases alternativas a cada pregunta en particular, presionando el botón **Agregar frase alternativa**.

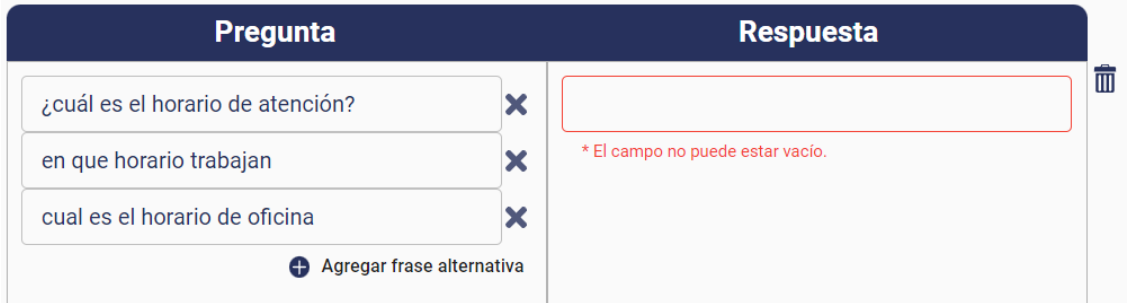

En el apartado de **Respuesta**, escriba el mensaje que recibirá el usuario como respuesta a la pregunta que realizó.

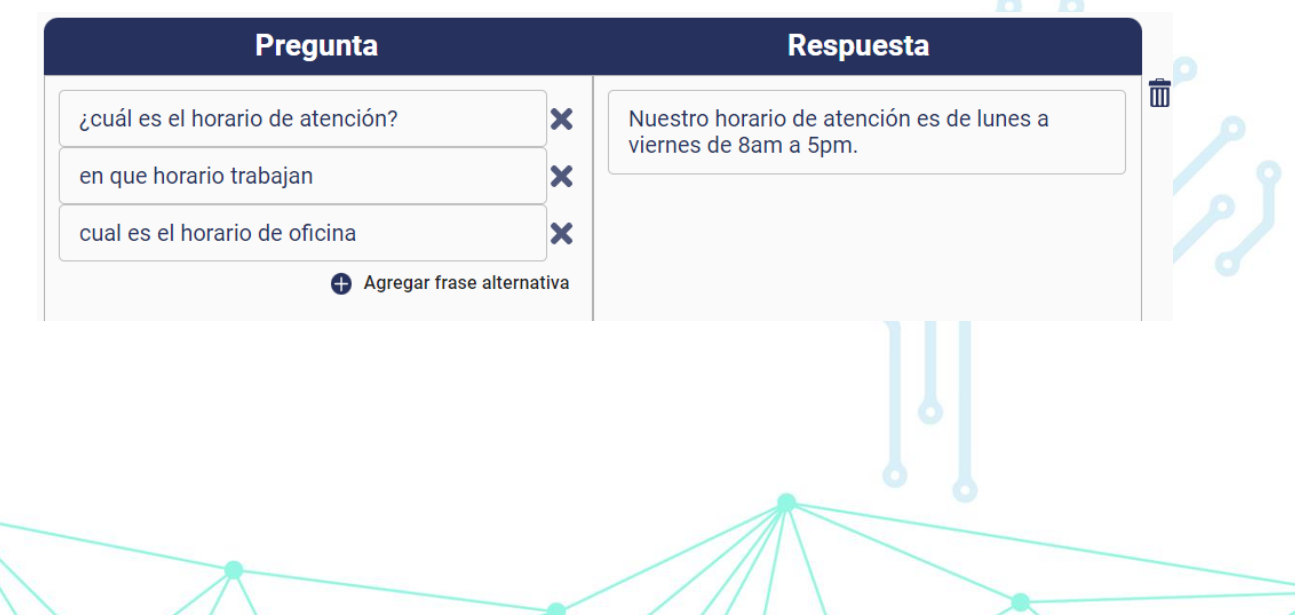

- 5. Cuando finalice de agregar o editar los pares de preguntas y respuestas, guarde sus cambios presionando el botón **Guardar y entrenar.**
- 6. Una vez guardados los cambios, puede probar si las modificaciones que realizó se efectúan correctamente utilizando el chat de prueba que se despliega al presionar el botón **Probar**.

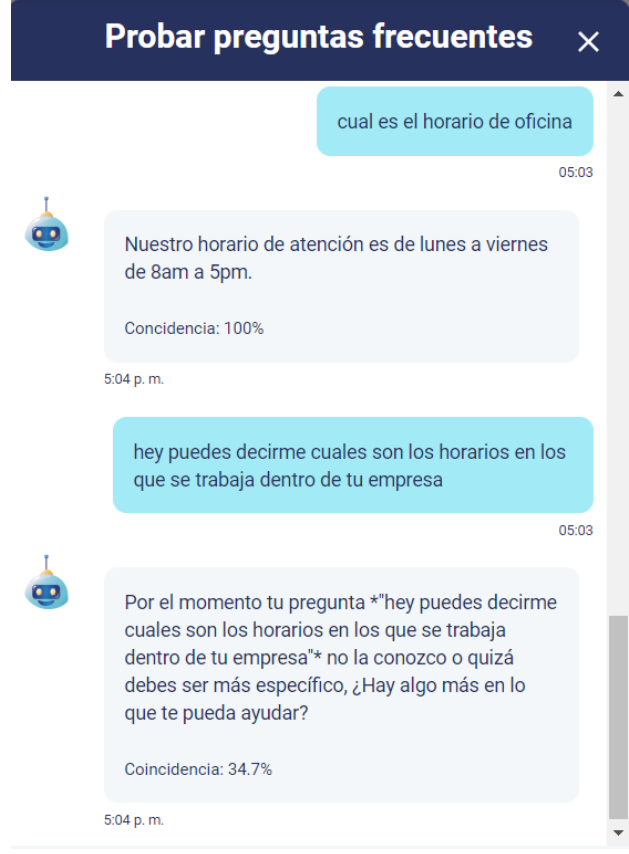

InteBot califica en un rango del 0 al 100 el nivel de relación entre la pregunta realizada por el usuario y la pregunta o alternativas establecidas en FAQ para retornar una respuesta. Como se presenta en la imagen anterior, la pregunta 1 tuvo una coincidencia del 100%, ya que ha sido agregada anteriormente como frase alternativa dentro de FAQ; la pregunta 2 no se añadió como frase alternativa en FAQ, por lo que se encontró un 34.7% de coincidencia, haciendo que InteBot clasifique la pregunta cómo **No encontrada**.

De esta manera podrá identificar la efectividad de las alternativas y de ser necesario agregar nuevas.

Si desea publicar los cambios y que se vean reflejados en los canales de comunicación donde InteBot está activo, presione el botón **Publicar**.

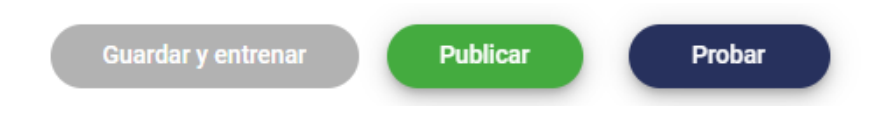

7. Dentro del apartado de **Ajustes** podrá configurar el nivel de puntuación para las FAQ e importar archivos que contengan pares de preguntas y respuestas frecuentes.

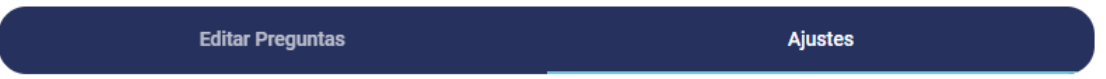

Cuando el usuario final realice una pregunta a InteBot, la respuesta será buscada dentro de la lista de pares de preguntas y respuestas cargadas previamente, calificando en un rango del 0 al 100 el nivel de relación entre la pregunta realizada y la pregunta o alternativas establecidas en FAQ. Entre más alto sea el nivel de relación, más alta será la puntuación otorgada a la respuesta.

Para tener un mayor control sobre las respuestas, cada respuesta será categorizada como **Encontrada**, **Confusa** o **No encontrada**, según el criterio de asertividad que usted configure.

Para configurar el **Rango de coincidencia**, ajuste sobre la barra de puntuación los rangos con los que desee que se pueda clasificar cada respuesta de acuerdo con el nivel de coincidencia.

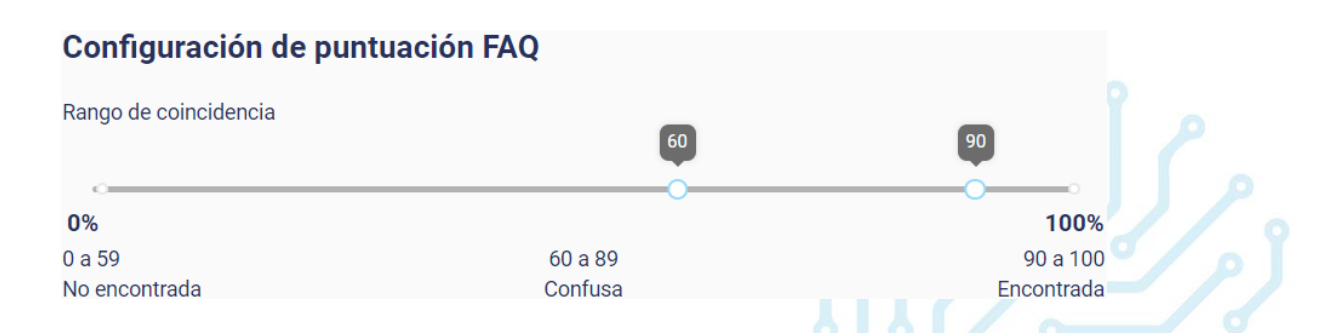

8. Desde la sección **Importar plantilla de preguntas frecuentes**, usted podrá importar archivos de tipo "**.xlsx**" con preguntas y respuestas previamente creadas.

Si desea agregar un archivo con pares de preguntas y repuestas, usted puede descargar el archivo plantilla como referencia. Para descargar el archivo plantilla, presione el botón **Descargar plantilla**, y una vez descargado, usted podrá agregar al mismo archivo los pares de preguntas y respuestas deseadas.

Para agregar un archivo con pares de preguntas y respuestas, presione el botón **Agregar archivo**, seleccione el archivo correspondiente, una vez que haya realizado los cambios, presione el botón **Guardar**, que se encuentra en la parte inferior de la página.

### Importar plantilla de preguntas frecuentes

<span id="page-8-0"></span>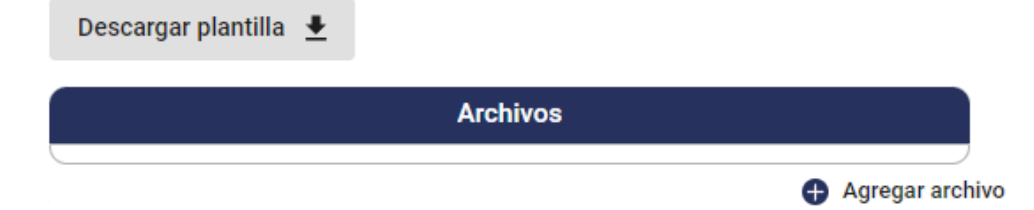

# <span id="page-9-0"></span>**Configuración de Mensajes**

La sección de **Mensajes** permite configurar respuestas predefinidas a mensajes básicos como la bienvenida, mensaje de menú e interrupción de flujo.

1. Para configurar un mensaje, diríjase a la página principal y presione el botón **Mensajes**.

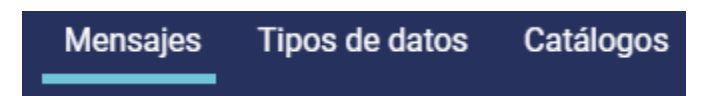

2. Localice el tipo de mensaje que desea editar, agregue el texto que desea mostrar al usuario de acuerdo con el tipo de mensaje, por ejemplo, en la siguiente imagen se muestra que el tipo de mensaje es de **Bienvenida**, por lo que el **Mensaje** que se definió fue un saludo para el usuario.

El **Detonante** es una palabra clave que InteBot reconoce para poder enviar al usuario el **Mensaje** que se agregó, debe escribir el detonante que se usará en el campo que lleva este nombre. Se puede incluir el **Detonante** como una respuesta dentro de un par de pregunta y respuesta en [FAQ,](#page-4-0) de esta forma podrá agregar maneras alternativas en las que se puede accionar este mensaje, por ejemplo, se puede enviar al usuario el mensaje que se definió como bienvenida cada vez que InteBot reciba un mensaje que se identifique como un saludo, por ejemplo "hola", "hola, cómo estas".

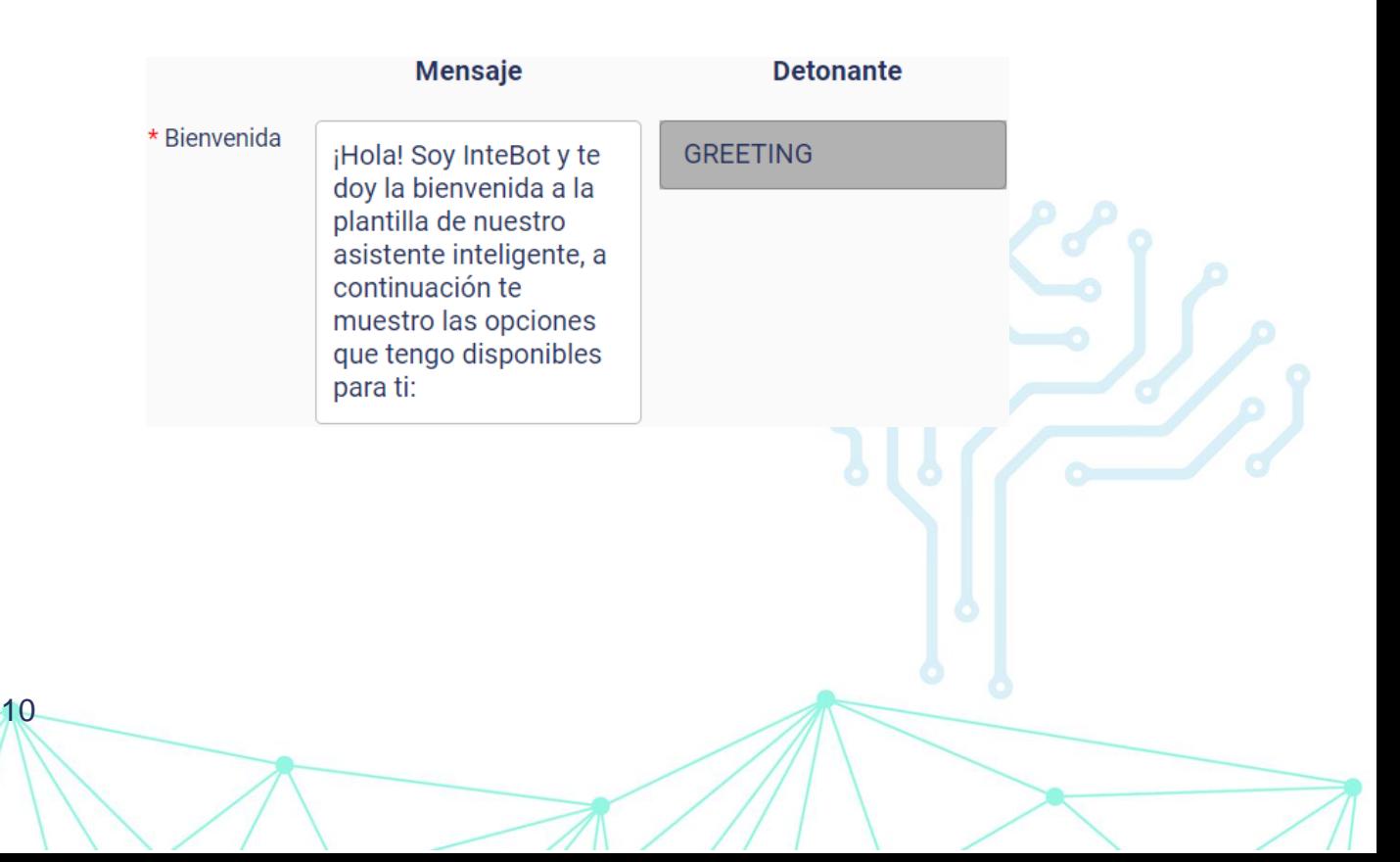

3. Diríjase [a FAQ](#page-4-0) y presione el botón **Agregar FAQ**. En **Respuesta** coloque el detonante, en este caso "GREETING", y en **Pregunta** agregue las alternativas que accionarán el **Mensaje**, como se muestra en la siguiente imagen. De esta manera cuando el usuario escriba una de las preguntas establecidas, InteBot responderá con el mensaje reconocido con la palabra clave.

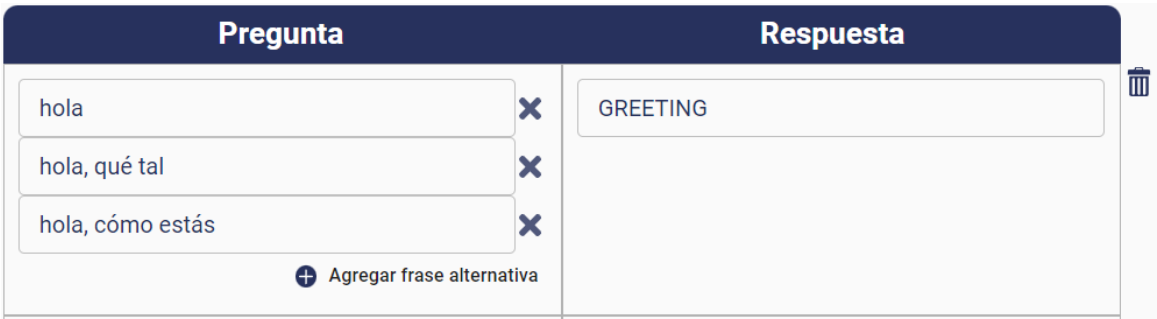

4. Para configurar el contenido de los Mensajes, a continuación, se muestra la función de cada uno de ellos:

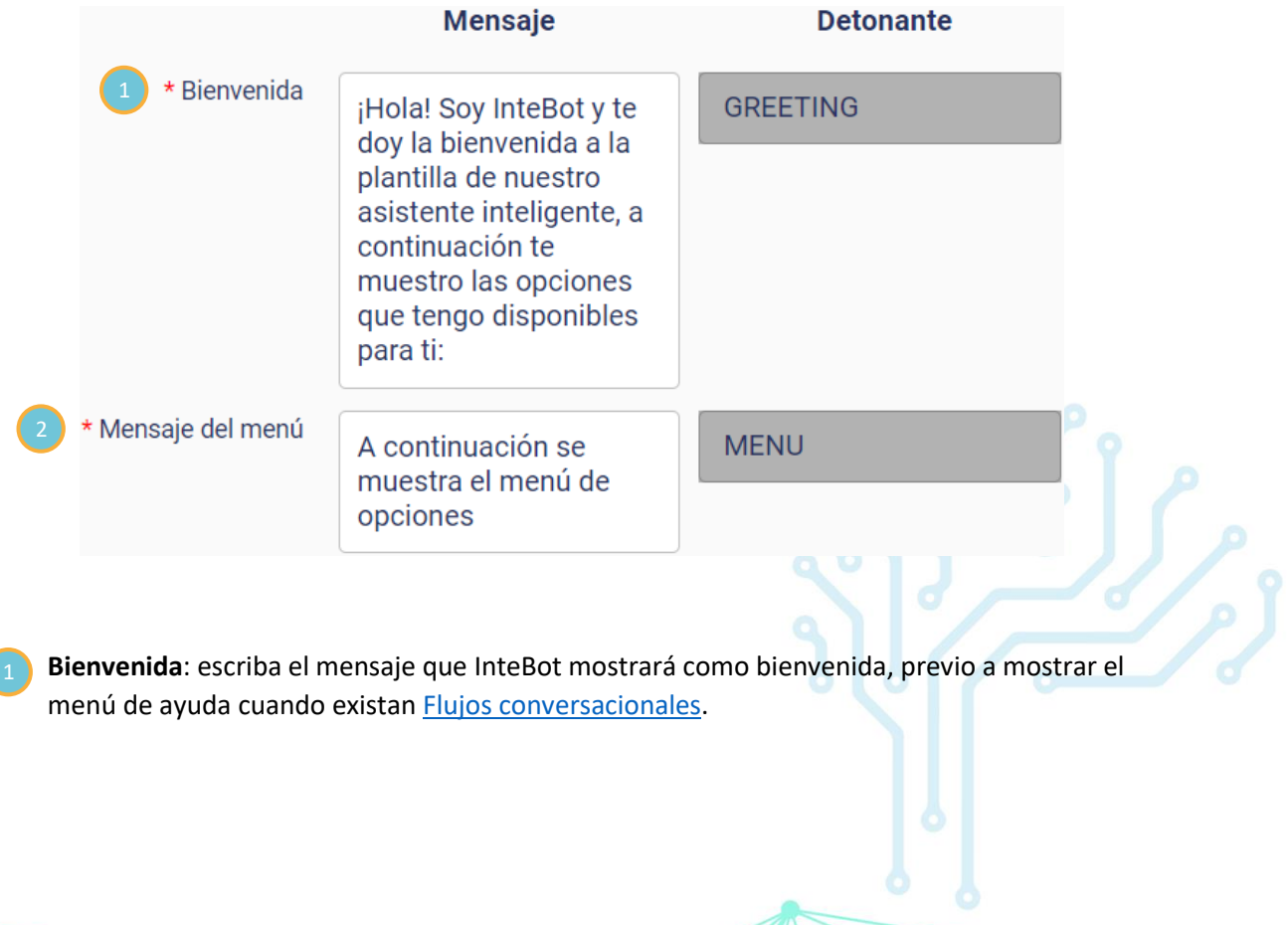

**Mensaje del menú**: redacte el mensaje que InteBot mostrará como introducción al menú de [Flujos conversacionales.](#page-15-0) Para mostrar un menú interactivo en el canal de WhatsApp consulte la secció[n Restricciones de WhatsApp.](#page-58-0)

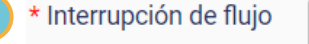

12

Gracias por visitarnos el día de hoy USERNAME, aún estoy aprendiendo.

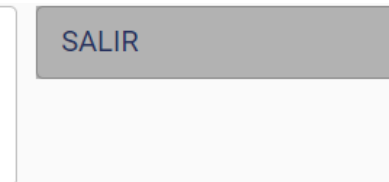

2. **Interrupción de flujo**: escriba el mensaje que se mostrará al usuario cuando esté inmerso en un [Flujo conversacional](#page-15-0) y se desee interrumpir este flujo. El detonante "**SALIR**" puede ser modificado por cualquier palabra clave que denote la interrupción de un flujo y no es sensible a minúsculas y mayúsculas, es decir, no importa si el usuario escribe el detonante con letras minúsculas o mayúsculas.

5. Si desea agregar a las respuestas de InteBot valores obtenidos durante la interacción del usuario, puede acceder a su nombre, a la pregunta realizada y al canal digital de interacción.

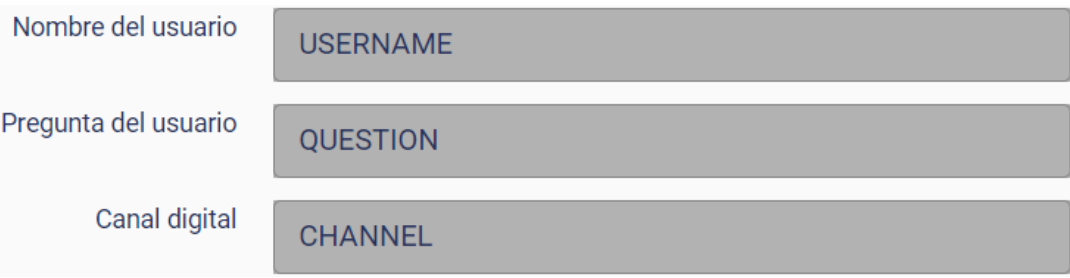

- **USERNAME**: clave con la cual InteBot reconoce el nombre del usuario.
- **QUESTION**: clave con la cual InteBot reconoce la última pregunta que el usuario final realizó.
- **CHANNEL**: clave con la cual InteBot reconoce el canal digital de la interacción con el usuario final.

Si desea acceder al valor a través de la clave, coloque "@" y seleccione el nombre clave del dato deseado, por ejemplo: ¡Hola **@USERNAME**!

6. Si desea configurar el título o las instrucciones del menú de opciones de los flujos conversacionales, a continuación, se muestra cada uno de ellos:

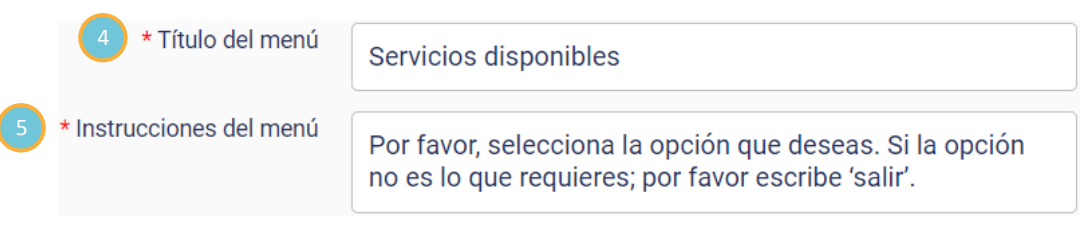

**5. Título del menú**: elija el mensaje que se mostrará como título del menú de los [Flujos](#page-15-0)  [conversacionales.](#page-15-0) Para mostrar un menú interactivo en el canal de WhatsApp consulte la secció[n Restricciones de WhatsApp.](#page-58-0)

**6. Instrucciones del menú**: elija el mensaje que se mostrará como instrucción del menú de [Flujos conversacionales.](#page-15-0) Para mostrar un menú interactivo en el canal de WhatsApp consulte la secció[n Restricciones de WhatsApp.](#page-58-0)

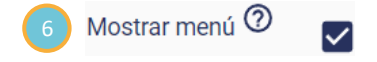

**Mostrar menú**: seleccione la casilla si desea que el menú de [Flujos conversacionales](#page-15-0) se muestre junto con el Mensaje de bienvenida.

A continuación, se muestra cómo se visualizan los mensajes configurados anteriormente, en la interacción con el usuario:

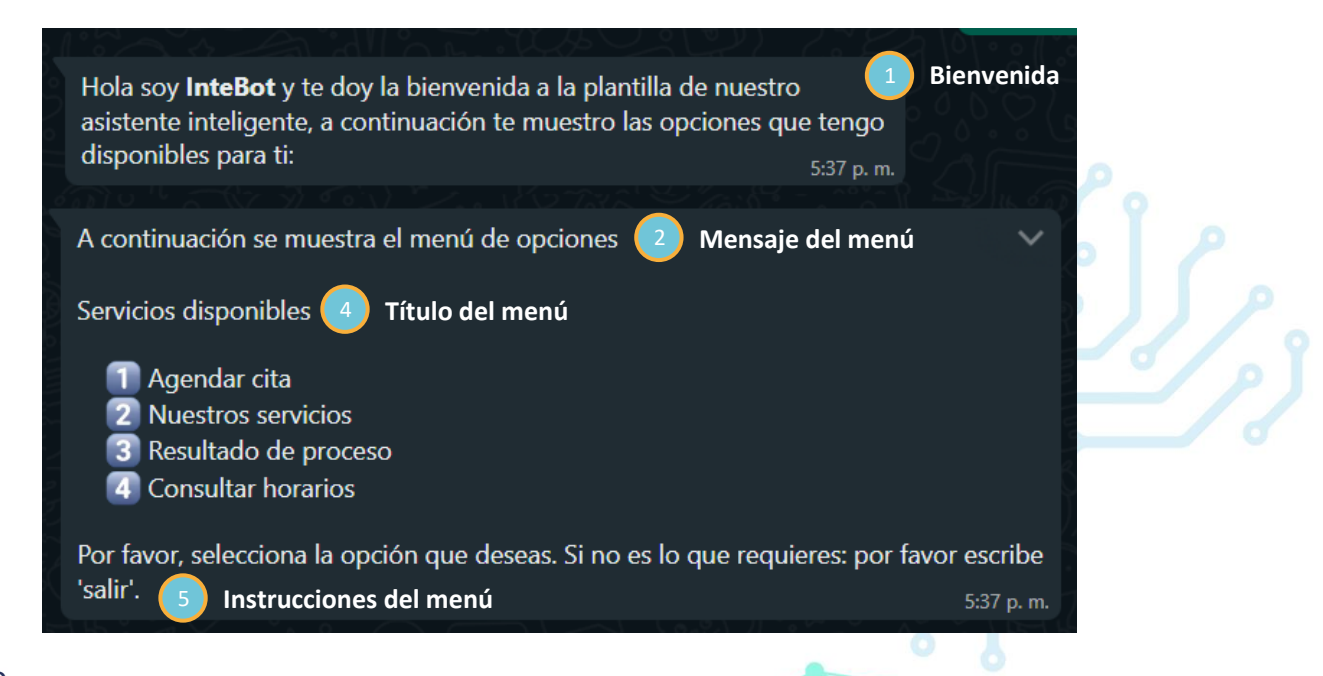

7. InteBot es capaz de clasificar preguntas confusas y preguntas no encontradas. A continuación, personalice el mensaje que se mostrará ante cada situación respectivamente:

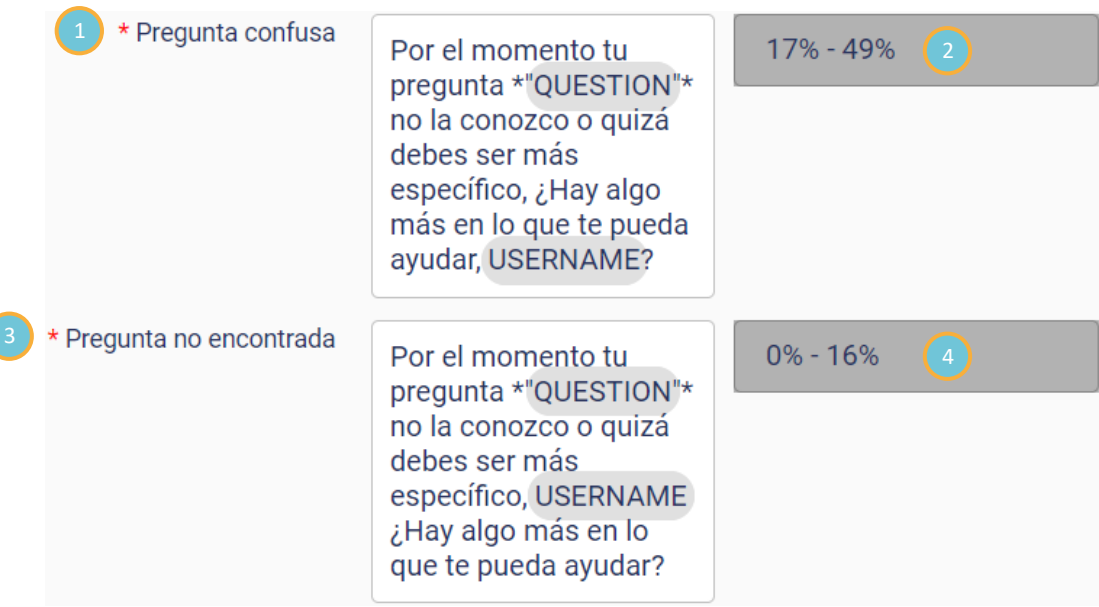

- 1. **Pregunta confusa**: elija el mensaje que InteBot responderá al usuario final cuando la pregunta planteada sea confusa dentro de las alternativas e[n FAQ.](#page-4-0)
- 2. **Rango de coincidencia de pregunta confusa**: es el límite de coincidencia establecido para responder a las preguntas confusas. Si desea modificar el rango de coincidencia diríjase a [Ajustes de FAQ.](#page-4-0)
- 3. **Pregunta no encontrada**: elija el mensaje que InteBot responderá al usuario final cuando la pregunta planteada no se encuentre dentro de las alternativas e[n FAQ.](#page-4-0)
- 4. **Rango de coincidencia de pregunta no encontrada**: es el límite de coincidencia establecido para responder a las preguntas no encontradas. Si desea modificar el rango de coincidencia diríjase [a Ajustes de FAQ.](#page-4-0)

# <span id="page-14-0"></span>**Creación de Mensajes multimedia**

15

Los **Mensajes multimedia** funcionan de la misma manera que los [Mensajes,](#page-33-0) con la diferencia que estos permiten enviar archivos de tipo png, jpg, mp4, pdf, excel, word o power point, al usuario final.

1. Para acceder a los **Mensajes multimedia**, desde el menú principal seleccione la opción **Mensajes** y diríjase a la parte inferior.

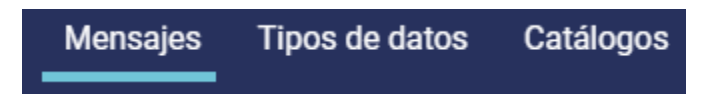

2. Para crear un **Mensaje multimedia**, presione el botón **Agregar nuevo mensaje multimedia** y desde esta sección podrá comenzar con su configuración.

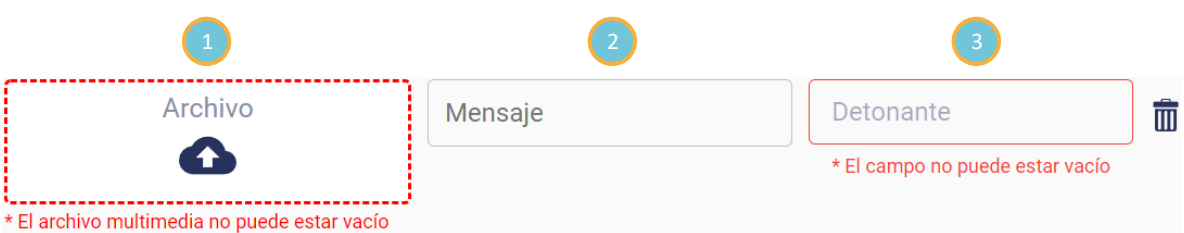

1. **Archivo**: cargue o arrastre el archivo multimedia que desea enviar al usuario final dentro del mensaje.

2. **Mensaje**: de ser necesario escriba un texto que acompañe al archivo multimedia.

3. **Detonante**: defina una palabra clave como detonante del mensaje multimedia y agregue el detonante en la sección de [FAQ.](#page-4-0)

### <span id="page-15-0"></span>**Creación de un flujo conversacional**

Los flujos conversacionales permiten resolver distintos trámites o procedimientos de manera automática, es decir, sin intervención humana, a través de una conversación natural con el usuario.

1. Para ir a la sección de Flujos, sobre el menú principal presione el ícono **INTEBOT**.

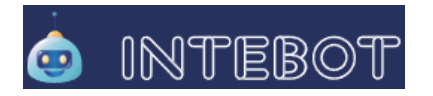

2. En esta página aparecerá una tabla con los flujos existentes, si desea crear un nuevo flujo, presione el botón **Agregar flujo**, se mostrará un formulario donde usted podrá comenzar con la construccion de un flujo conversacional.

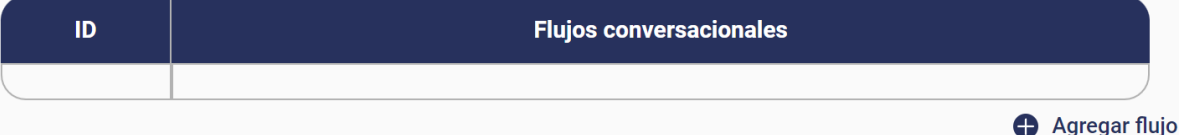

3. Escriba un nombre que describa el flujo, este será el nombre que verá el usuario dentro del menú de InteBot. Para mostrar un menú interactivo que incluye los flujos disponibles en el canal de WhatsApp consulte la secció[n Restricciones de WhatsApp.](#page-58-0)

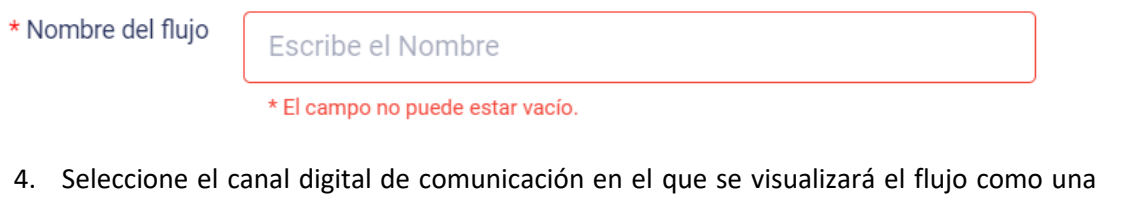

opción del menú principal. Puede ser uno, todos o ninguno.

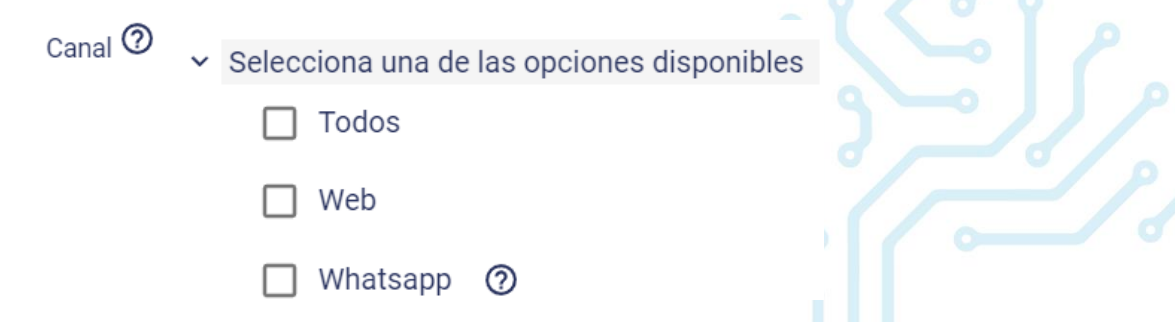

5. Para resolver el procedimiento a través del flujo conversacional, es necesario definir de manera secuencial los pasos a seguir durante la comunicación con el usuario final.

Para comenzar con la construcción del primer paso, presione el botón **Agregar paso**.

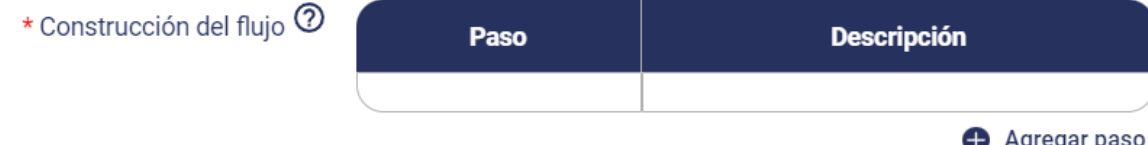

6. Elija un nombre que describa el paso.

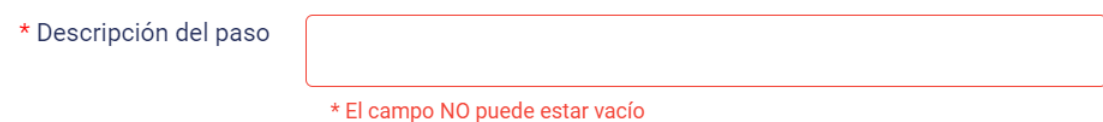

7. Escriba el mensaje que se mostrará al usuario final para solicitar información en este paso.

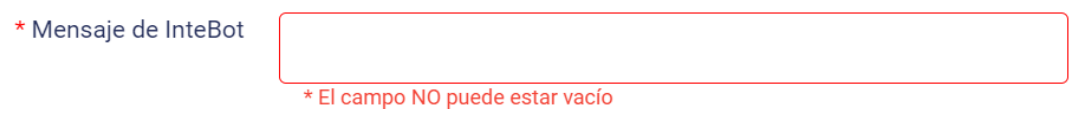

- 8. Si desea restringir la entrada de información y mostrar al usuario una serie de opciones para elegir la respuesta, puede crear un [Submenú.](#page-20-0) Por ejemplo, si el **Mensaje de InteBot** es: **¿Qué vacuna contra el COVID-19 recibió?**, puede agregar como opciones del submenú:
	- **1. AstraZeneca**
	- **2. CanSinoBio**
	- **3. Pfizer**
	- **4. COVAX**
	- **5. Sputnik V**
	- **6. Sinovac**

Para crear un Sumenú vaya a Mostrar [submenú.](#page-20-0)

Submenú

17

**Submenú** 

Agregar opción de submenú

9. Es necesario tener control sobre la información de entrada, para ello debe seleccionar la forma en la que se va a restringir el dato ingresado por el usuario. Seleccione **Tipo de dato** si lo que desea es permitir información de entrada que cumpla con un valor o con una sintaxis específica. Seleccione **Catálogo** si lo que desea es permitir información de entrada con diferentes alternativas y deban comprenderse con una sola clave.

Una vez elegida la restricción de entrada, debe seleccionar el tipo de dato o catálogo correspondiente, creados previamente o crear uno.

Para crear un **Tipo de dato** o un **Catálogo** vaya a Creación de [un Tipo de dato](#page-33-0) o [Creación](#page-34-0)  de [un Catálogo,](#page-34-0) respectivamente.

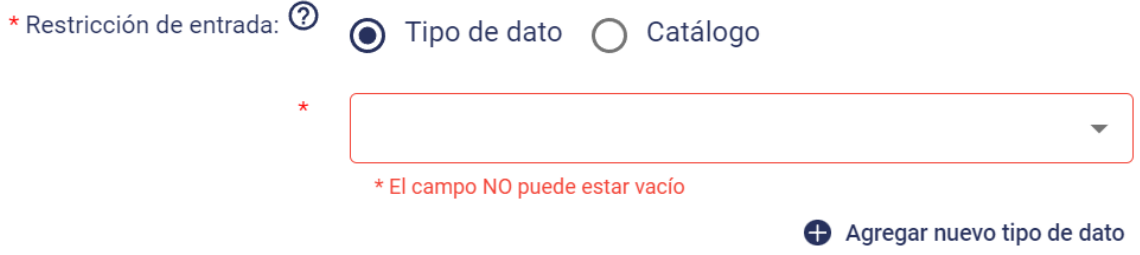

10. Escriba el mensaje que se mostrará al usuario final en caso de que el criterio de restricción de entrada no se cumpla.

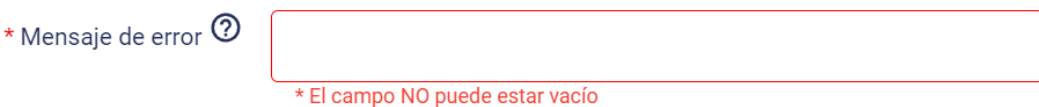

- 11. **Saltar al paso** permite omitir pasos con base en las respuestas de entrada brindadas por el usuario final. Por ejemplo, dentro de un flujo tenemos los siguientes pasos:
	- **1. ¿Cuenta con alguna enfermedad o padecimiento?**
	- **2. ¿Con qué enfermedad o padecimiento cuenta?**
	- **3. ¿Cuántos años tiene?**

18

Si en el **Paso 1** la respuesta del usuario es "**Si**" el flujo continuará con el **Paso 2** y posteriormente el **Paso 3**, pero si en el **Paso 1** la repuesta es "**No**" entonces el flujo **omitirá el Paso 2** y **saltará al Paso 3**.

Para crear un Salto de paso vaya a Creación de [un Salto de paso.](#page-21-0)

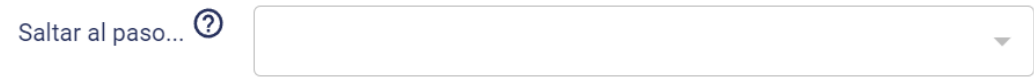

12. Si desea almacenar de manera global la información de entrada obtenida en este paso (nombre, edad, correo electrónico, etc.) y utilizarla en otro momento dentro de una consulta u otro flujo, seleccione la casilla **Guardar información.**

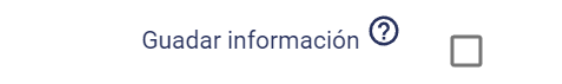

13. **Subflujos** permite integrar un flujo externo dentro del flujo principal, con la finalidad de llevar a cabo procesos que puedan ser necesarios en algunos casos, sin necesidad de salir del mismo. Para integrar un Subflujo vaya a Creación [de un Subflujo.](#page-22-0)

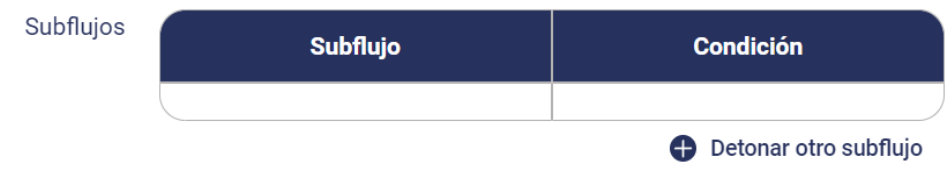

14. Ya que estableció la secuencia de pasos, regrese a la configuración del flujo, si desea que el usuario final cuente con la oportunidad de validar si sus datos ingresados son correctos, seleccione la casilla **Confirmación de datos**.

De ser necesario mostrar un mensaje al usuario final tras haber concluido con el flujo conversacional, escriba el texto que desea mostrar en **Mensaje final**.

Si desea que se muestre al usuario el menú principal tras haber concluido con el flujo, Seleccione la casilla **Regresar al menú**.

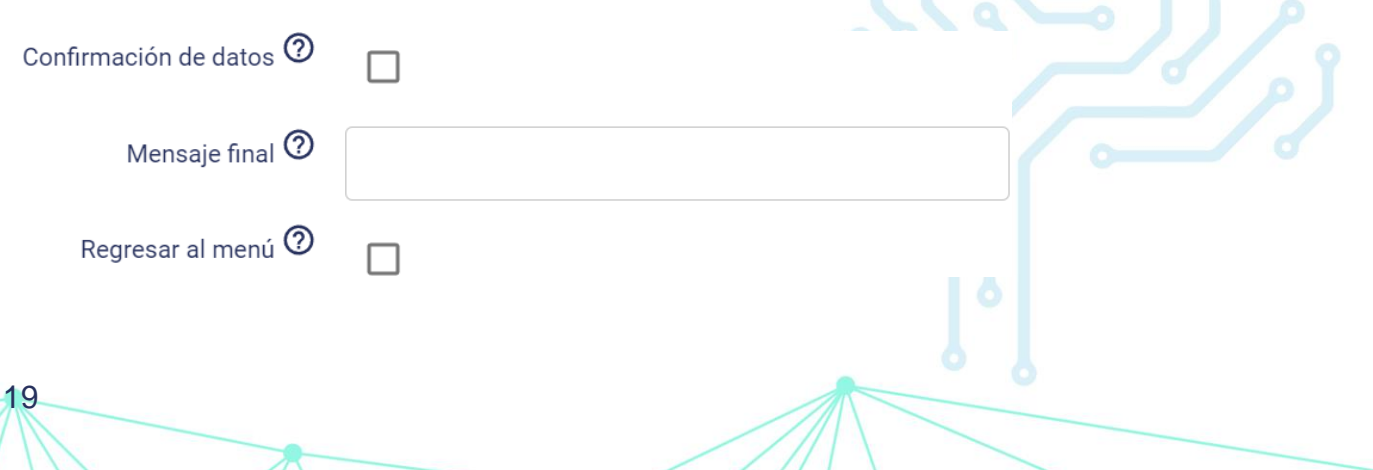

15. InteBot permite la integración con APIs externas a través de las cuales se podrán efectuar transacciones para consultar o registrar información en los sistemas de la organización. Por ejemplo, si desea configurar un flujo capaz de mostrar el resultado de un trámite en particular, después de solicitar información personal a los usuarios a través de la secuencia de pasos, usted podrá integrar este flujo con una API que permita obtener el resultado de dicho trámite. Si desea realizar la integración con alguna API, vaya a [Integración con APIs.](#page-24-0)

### <span id="page-20-0"></span>**Crear Submenú**

21

1. Si desea crear un **Submenú** con las posibles respuestas, accione el switch **Mostrar Submenú** y escriba el texto que se mostrará como título del menú. Posteriormente presione el botón **Agregar opción del submenú** para comenzar a agregar opciones.

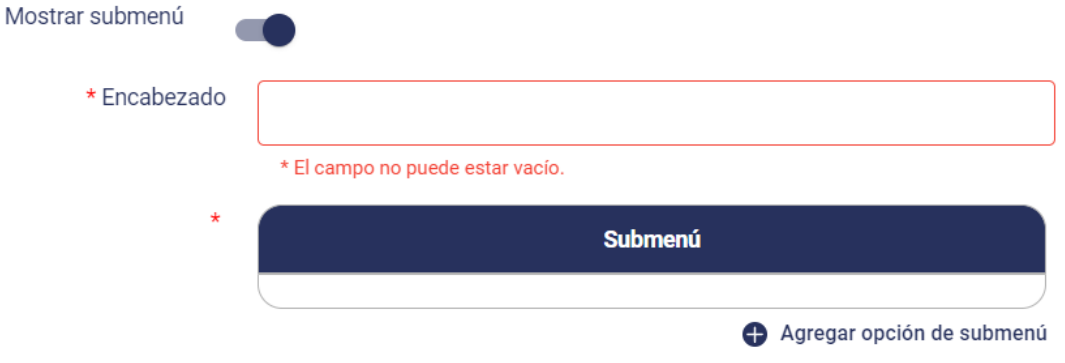

2. Escriba en el campo una opción del submenú y presione guardar. Haga esto con cada una de las posibles opciones de respuesta que tendrá el submenú.

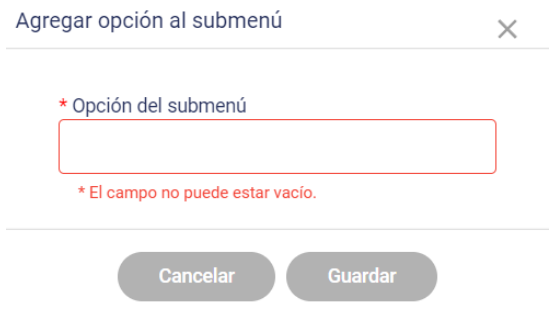

Para mostrar un menú interactivo que incluye opciones de submenú en el canal de WhatsApp consulte la sección [Restricciones de WhatsApp.](#page-58-0)

### <span id="page-21-0"></span>**Creación de un Salto de paso**

1. Si desea configurar un salto de paso, despliegue la pestaña y seleccione el paso al que desea saltar dentro del flujo conversacional.

Saltar al paso... <sup>(2)</sup>

22

Los saltos de paso se realizarán únicamente cuando la información de entrada por parte del usuario final sea el **Tipo de dato** (que la información cumpla con un valor o una sintaxis específica) o se encuentre dentro del **Catálogo** (que la información se encuentre dentro de un conjunto de alternativas que sean entendidas con una sola clave), que establezca.

Para crear un **Tipo de dato** o un **Catálogo** vaya [a Creación de un Tipo de dato](#page-15-0) o [Creación](#page-34-0)  [de un Catálogo,](#page-34-0) respectivamente.

2. Valide en qué casos se realizará el salto de paso, seleccione si el valor es un **Tipo de dato** o se encuentra dentro de un **Catálogo**, despliegue la pestaña y seleccione la opción correspondiente, creada previamente.

Se recomienda que la validación que se use en esta sección, sea bajo la misma primicia de restricción de entrada, ya que esto brindará un mayor control sobre los datos que puede ingresar el usuario en el flujo, por ejemplo, si la restricción de entrada solo permite datos del tipo numérico, el dato asignado en la condición deberá ser numérico.

Catálogo

Validación de salto

Tipo de dato

# <span id="page-22-0"></span>**Creación de un Subflujo**

1. Para comenzar con la configuración de un subflujo, presione **Detonar otro subflujo**.

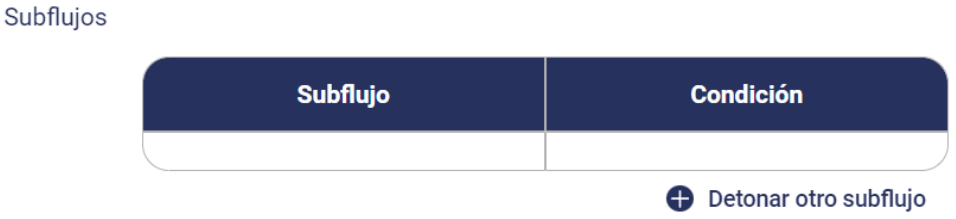

2. Despliegue la pestaña y seleccione el flujo que desee detonar, creado previamente.

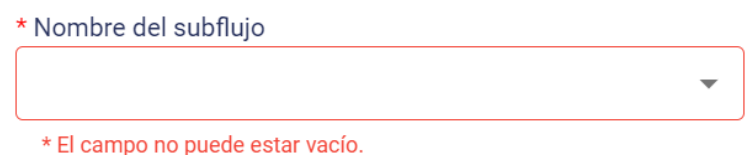

Los Subflujos se mostraran únicamente cuando la información de entrada por parte del usuario final sea un **Valor** (que se la información sea igual, mayor que, menor que el valor que se asigne), un **Tipo de dato** (que la información cumpla con una sintaxis específica) o se encuentre dentro del **Catálogo** (que la información se encuentre dentro de un conjunto de alternativas que sean entendidas con una sola clave) que establezca.

Para crear un Tipo de dato o un Catálogo vaya [a Creación de un Tipo de dato](#page-15-0) o [Creación](#page-34-0)  [de un Catálogo,](#page-34-0) respectivamente.

Se recomienda que la validación que se use en esta sección, sea bajo la misma primicia de restricción de entrada, ya que esto brindará un mayor control sobre los datos que puede ingresar el usuario en el flujo, por ejemplo, si la restricción de entrada solo permite datos del tipo numérico, el dato asignado en la condición deberá ser numérico.

3. Valide en qué casos se realizará el salto de paso, despliegue la pestaña y elija si el detonante es un **Tipo de dato**, se encuentra dentro de un **Catálogo** o es un **Valor.**

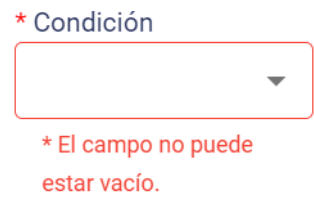

4. En caso de que la condición sea un **Tipo de dato** o esté dentro de un **Catálogo**, despliegue la pestaña y seleccione el tipo de dato o catálogo correspondiente.

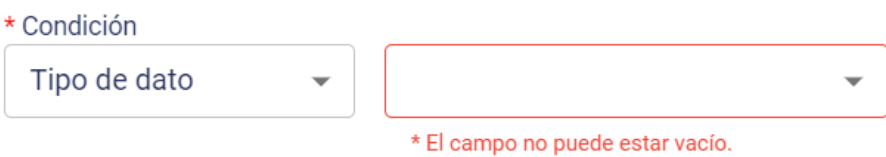

5. En caso de que la condición sea un **Valor**, despliegue la pestaña y seleccione si la información de entrada debe ser igual que, menor que, menor o igual que, mayor que, mayor o igual que; o diferente de. Y escriba en la casilla el valor deseado.

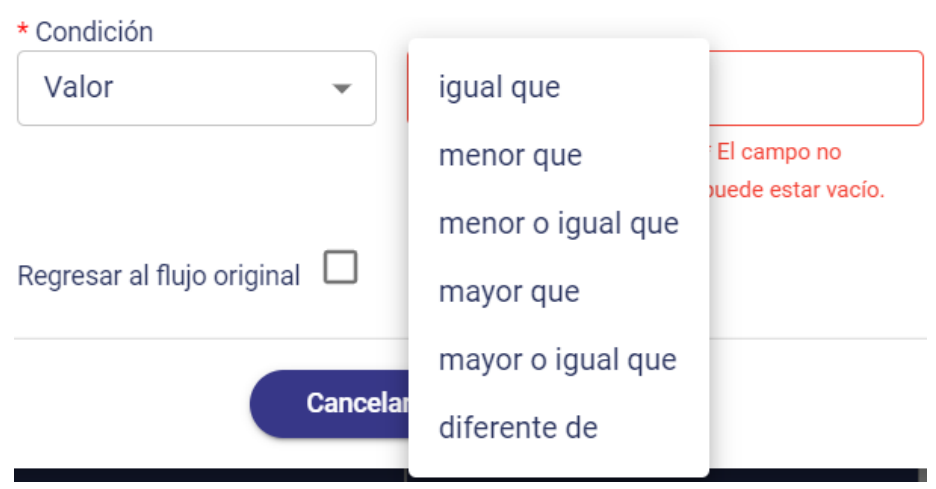

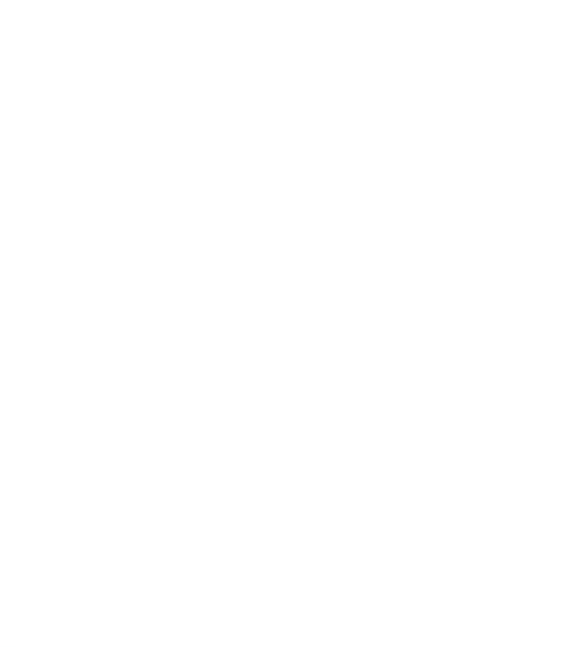

### <span id="page-24-0"></span>**Integración con API**

25

1. En la sección de integración con API, existen 3 opciones:

**SOAP** y **REST**: permiten consumir servicios SOAP o API REST, respectivamente, a través del método **POST** para consultar o enviar información a sistemas externos. **FAQ**: permite resolver una pregunta formulada a través de un flujo conversacional, es decir, con base en las respuestas del usuario final obtenidas durante el Flujo conversacional, se genera una pregunta capaz de resolverse con las respuestas almacenadas previamente en la sección de [FAQ.](#page-33-0)

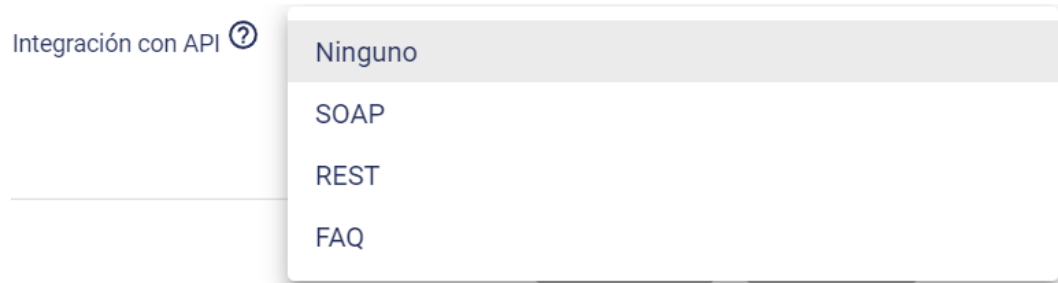

2. Si seleccionó **SOAP** o **REST** debe ingresar el enlace para consumir el servicio web o la API, respectivamente. Para la integración con SOAP, es necesario indicar nombre de la operación que desea consultar dentro del servicio web.

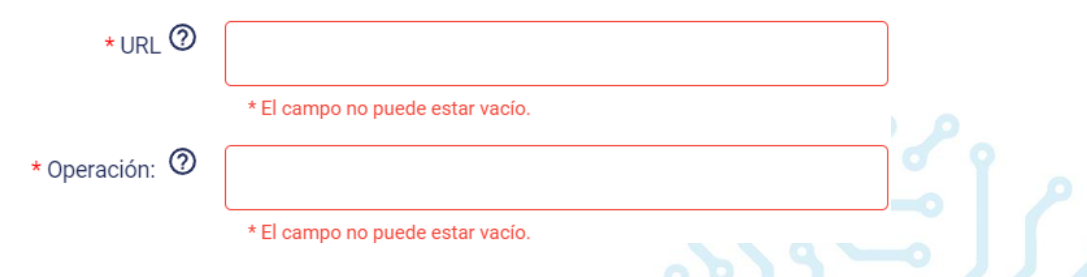

Para realizar una consulta a la API o servicio, es necesario construir el cuerpo de la petición que le permitirá enviar los datos obtenidos del usuario final durante la interacción con este Flujo conversacional.

#### **Encabezado de la petición**

De manera opcional, se puede añadir encabezados para consumir la API o servicio web, estos encabezados representan metadatos asociados con la solicitud y respuesta de la API, por ejemplo: puede agregar un encabezado de autorización para contener la información de autenticación para el recurso que se solicita.

Para añadir un encabezado, presione el botón **Agregar encabezado**.

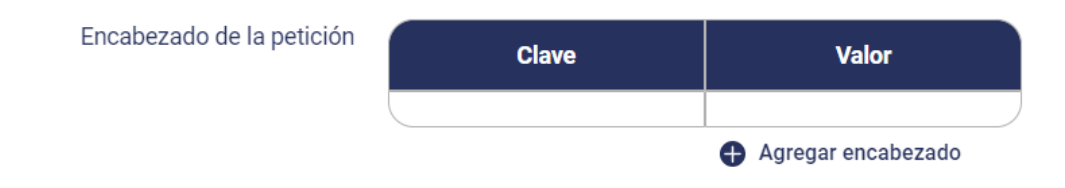

En **Clave del encabezado** escriba el nombre del elemento que se busca agregar como información adicional a la petición.

En **Valor del encabezado** escriba el valor que tendrá la clave del encabezado.

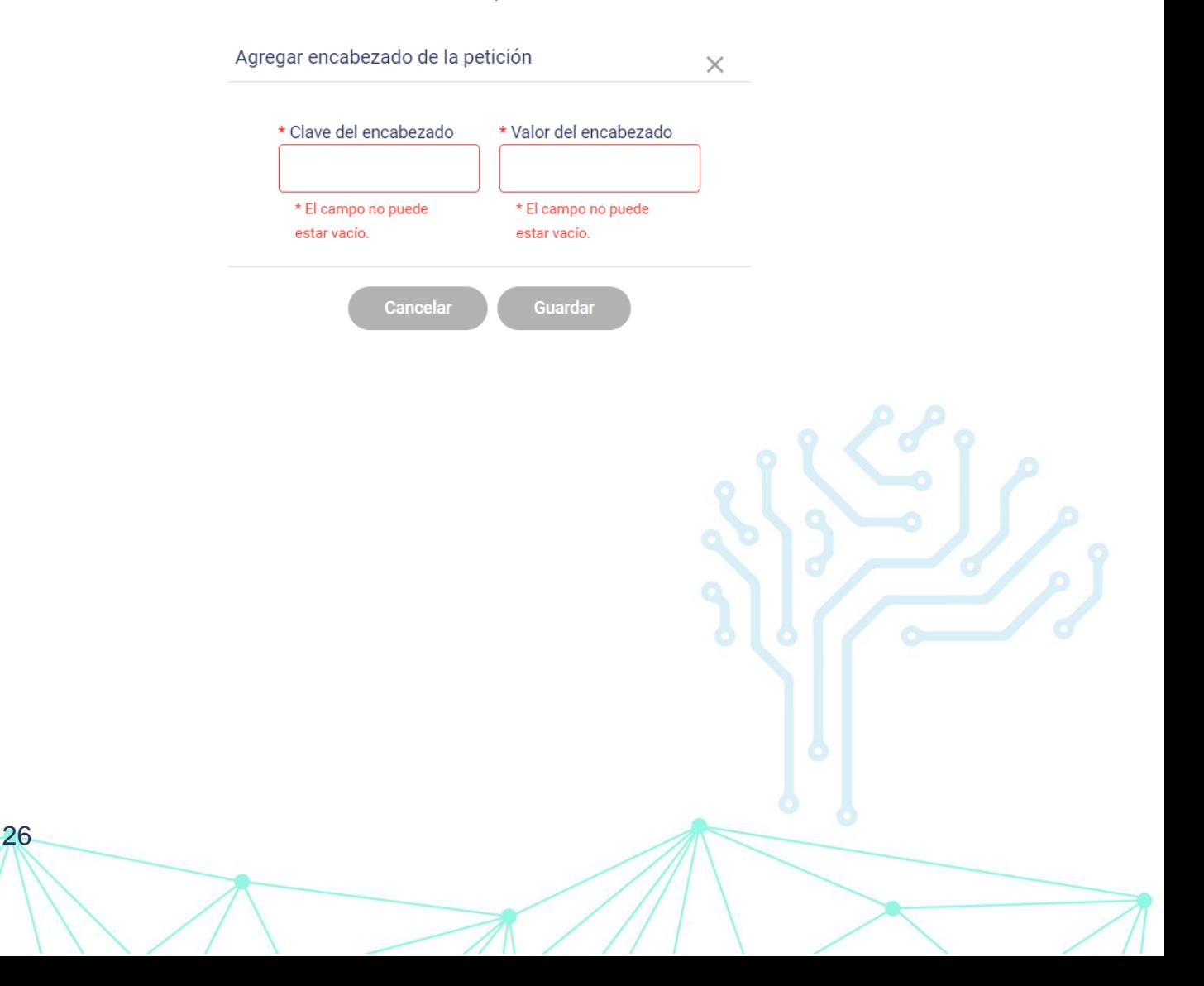

#### **Cuerpo de la petición**

Para construir el cuerpo de la petición, es necesario que presione el botón **Agregar campo**.

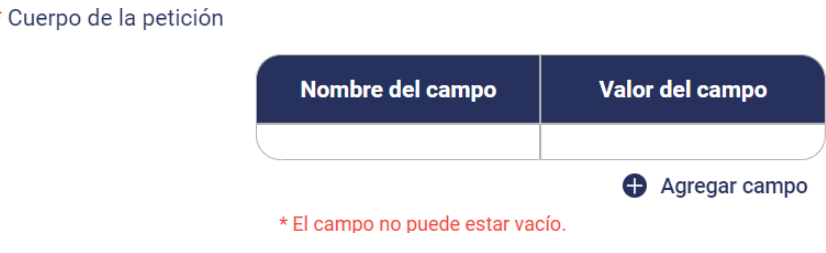

En **Nombre del campo** escriba el identificador del campo correspondiente al dato de entrada en la petición.

En **Valor del campo**, seleccione la descripción correspondiente al paso donde se obtendrá la información del usuario.

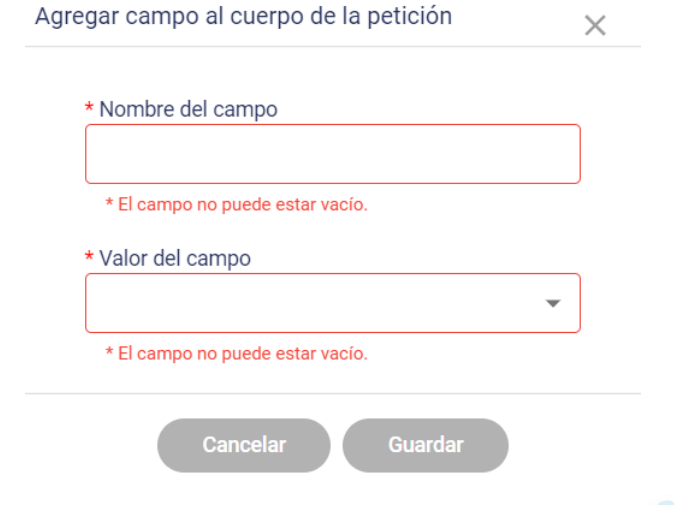

Repita este proceso hasta finalizar la construcción del cuerpo de la petición.

#### **Respuesta de la petición**

27

A través de esta sección, puede acceder a la información que es retornada por la petición y connfigurar el mensaje recibirá el usuario final una vez que la respuesta es obtenida. Si en la API se considera más de un escenario de respuesta, es posible manejar los diferentes casos a través de códigos, que puede almacenar en la tabla **Escenarios de respuesta**, para

así identificar cada escenario. Para agregar un caso de respuesta presione **Agregar escenario de respuesta**.

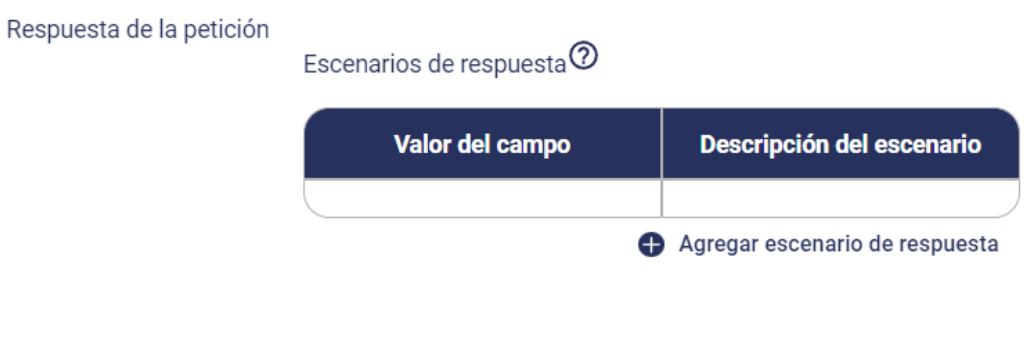

Por ejemplo, se recibe la respuesta:

28

```
return: {
    code: 00, 
    message: 'success',
    score: 87
}
```
Dentro del cuadro de diálogo, el primer apartado corresponde a **Estados de la respuesta**, en este podrá configurar los escenarios de la respuesta, en **Descripción del escenario** especifique qué presenta este escenario, en **Nombre del código**, escriba el nombre del elemento que recibirá el servicio, en **Valor del código** coloque el código con que el servicio reconoce esta respuesta, después en **Mensaje para el usuario final** escriba el texto que se mostrará al usuario como respuesta en este escenario.

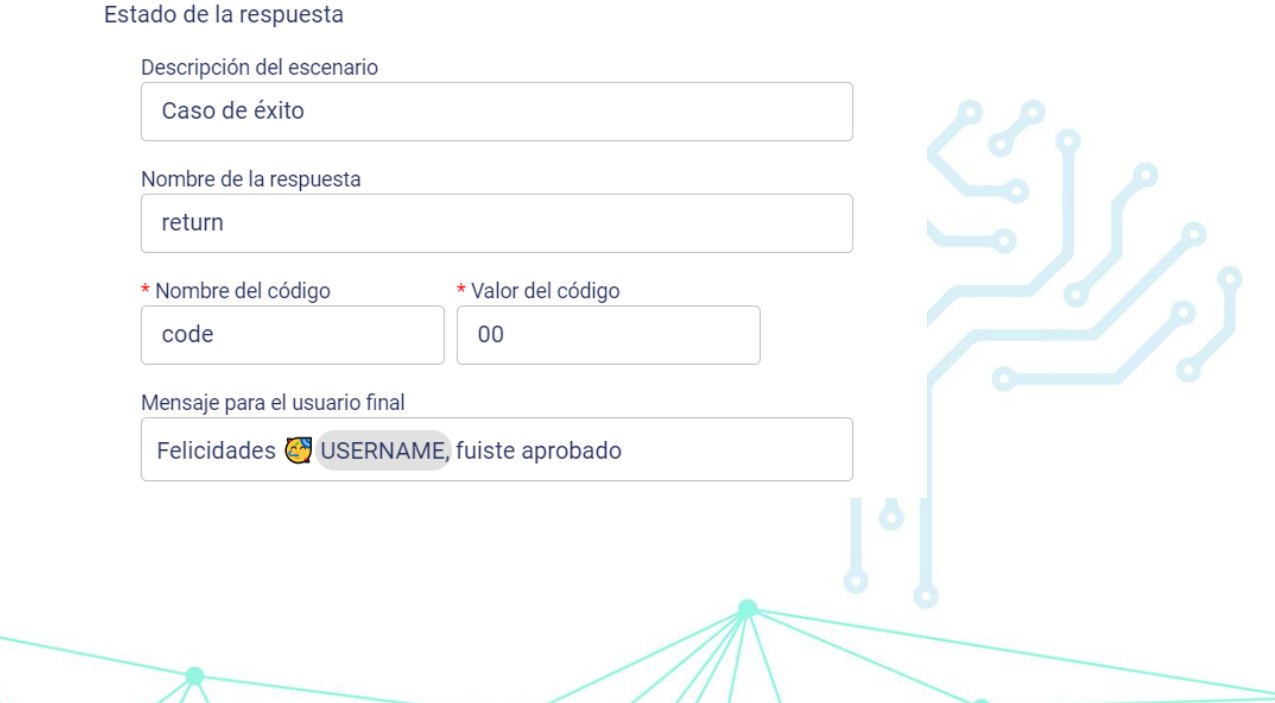

Si desea que el mensaje final contenga información obtenida en la respuesta de la API, accione el switch Acceder a la respuesta del servicio. Para más información consult[e Acceder](#page-31-0)  [a la respuesta del servicio.](#page-31-0)

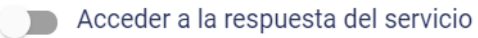

Si desea integrar un flujo externo, con la finalidad de llevar a cabo procesos que puedan ser necesarios en algunos casos, sin necesidad de salir del mismo, accione el switch y seleccione el flujo que desea integrar.

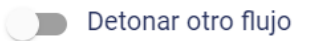

En **Mensaje por defecto** defina el texto que se enviará al usuario en caso de que la respuesta de la petición no coincida con ningún código de respuesta establecido dentro de **Casos de respuesta**.

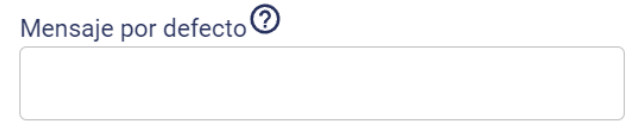

3. Si seleccionó la opción **FAQ**, puede resolver una pregunta frecuente formulada a través de un [flujo conversacional,](#page-15-0) es decir, usted puede guiar al usuario proporcionando opciones durante el flujo, que permitan resolver de manera puntual la duda inicial.

En el campo **Pregunta formulada** redacte la pregunta generada a partir del flujo conversacional; para agregar a la pregunta los datos ingresados por el usuario final, escriba "@" y seleccione una opción de la lista.

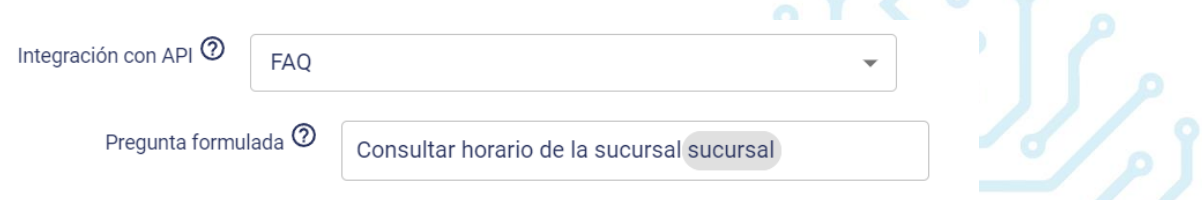

Es necesario que la pregunta formulada sea agregada junto con su respuesta en la sección [Preguntas y respuestas frecuentes \(FAQ\),](#page-33-0) de no ser así, no podrá ser resuelta.

Si desea restringir la entrada de información y acotar las opciones de respuesta dentro de la secuencia de pasos, para orientar al usuario y que la pregunta sea más específica, haga uso de **Submenú**.

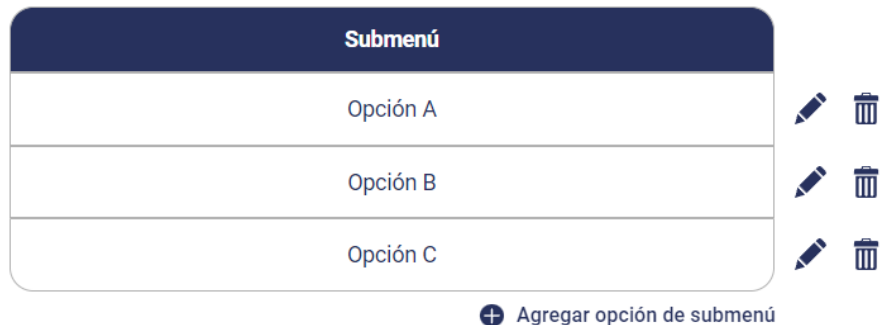

#### **Ejemplo:**

1. Usted cuenta con 3 sucursales de negocio y desea que el usuario final tenga la posibilidad de consultar los horarios de atención de los establecimientos desde la interacción con InteBot, vaya a Construcción del flujo, cree el paso "seleccionar sucursal" y muestre un submenú donde agregue y solicite al usuario elija una de las opciones para consultar.

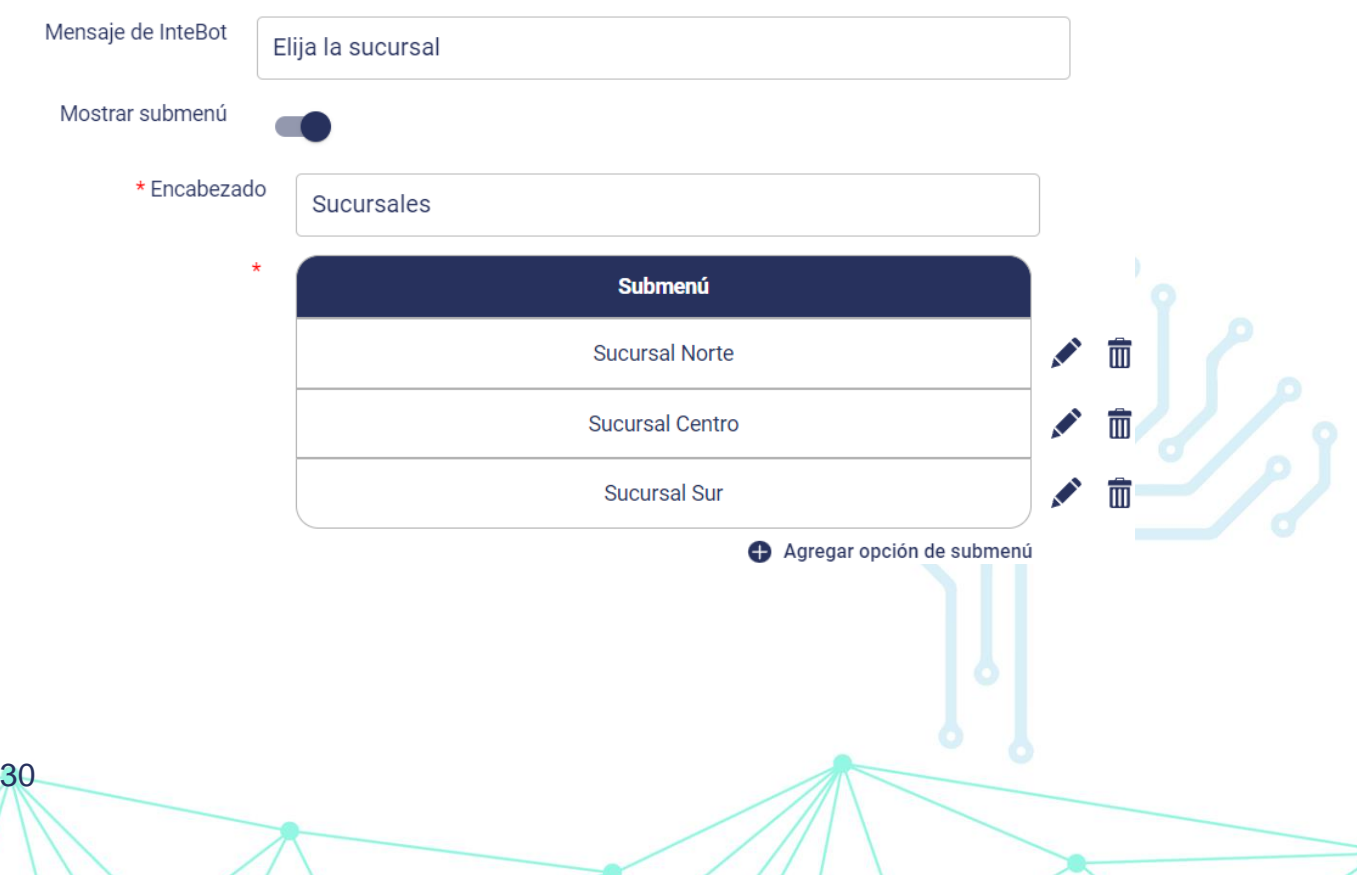

2. En la configuración del flujo, agregue la pregunta formulada que se usará para consultar el horario de la sucursal que el usuario seleccione, como se muestra en la siguiente imagen, se usa la pregunta "consultar horario de atención", se añadió la clave "sucursal", que tomará el valor ingresado por el usuario durante el paso que lleva el mismo nombre.

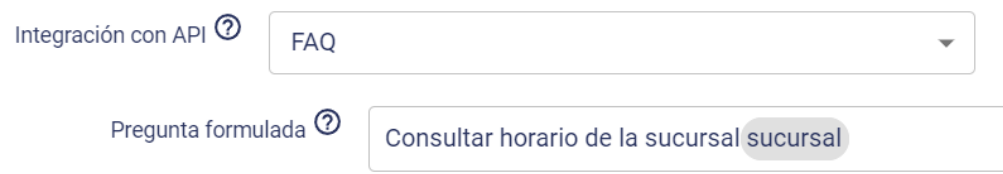

3. Vaya a [Preguntas y respuestas frecuentes \(FAQ\)](#page-33-0) y agregue la pregunta formulada dentro del flujo conversacional, incluyendo las respuestas que pueda brindar del usuario final, con su respectiva respuesta, por ejemplo:

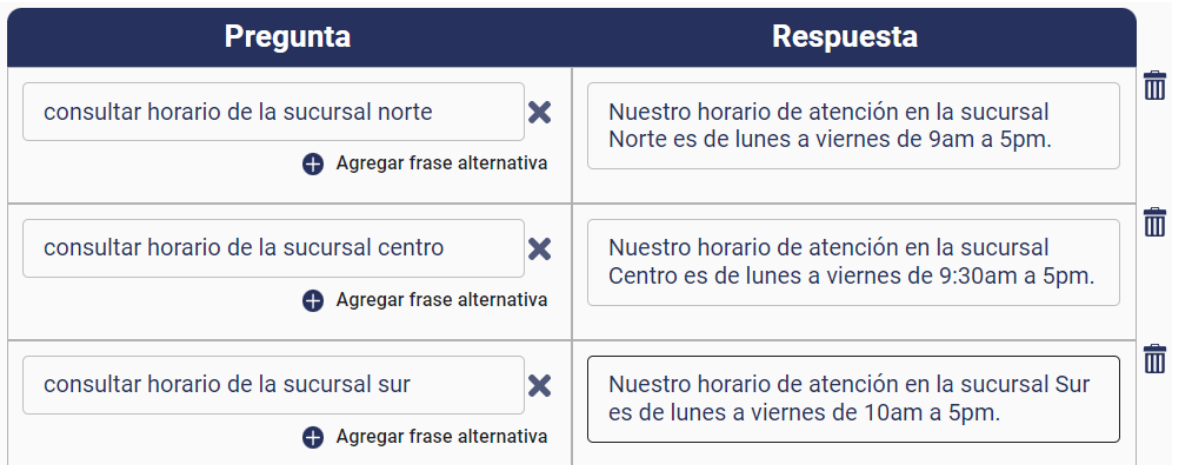

# <span id="page-31-0"></span>**Acceder a la respuesta del servicio**

1. Para acceder a la respuesta que retorna el servicio, accione el switch **Acceder a la respuesta del servicio**.

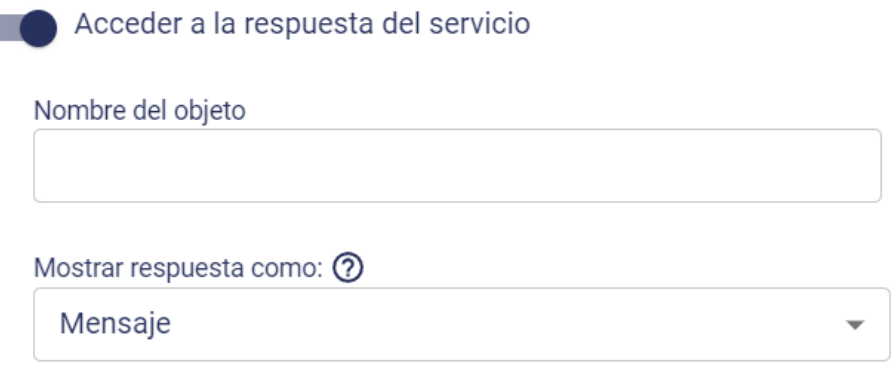

2. En **Nombre del objeto** coloque el código donde se encuentra la respuesta deseada que retorna el servicio web.

En **Mostrar respuesta como** puede seleccionar entre 3 opciones:

- **Mensaje**: seleccione esta opción si lo que desea mostrar es un mensaje que incluya información que viene dentro de la respuesta del servicio.
- **Tabla de enlaces**: seleccione esta opción si lo que desea mostrar es una tabla que incluya links (documentación) que vienen dentro de la respuesta del servicio.
- **Tabla de texto**: seleccione esta opción si lo que desea mostrar es una tabla que incluya información que viene dentro de la respuesta del servicio.
- **Multimedia**: seleccione esta opción si lo que quiere mostrar es un archivo, una imagen o un video que se encuentra en la respuesta del servicio como un enlace.
- 3. Si la respuesta es una **Tabla de enlaces** o una **Tabla de texto**, es necesario estructurar las columnas y datos que se mostrarán, de igual forma, si la respuesta se mostrará como **Mensaje** deberá definir el mensaje y campo a mostrar. Presione **Agregar dato de respuesta al mensaje**.

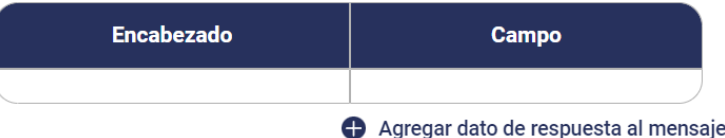

4. En **Encabezado** coloque el título para la columna de la tabla y en **Campo** coloque el nombre del campo donde se ubica información que desea mostrar. Para el caso de **Mensaje** proporcione el mensaje y campo que contiene la información a mostrar.

Si desea que InteBot recuerde la información proporcionada en la respuesta del servicio, seleccione la casilla **Guardar respuesta del servicio**, cuando finalice, guarde sus cambios.

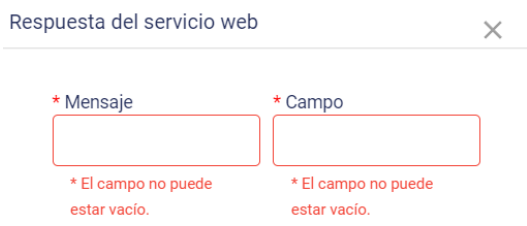

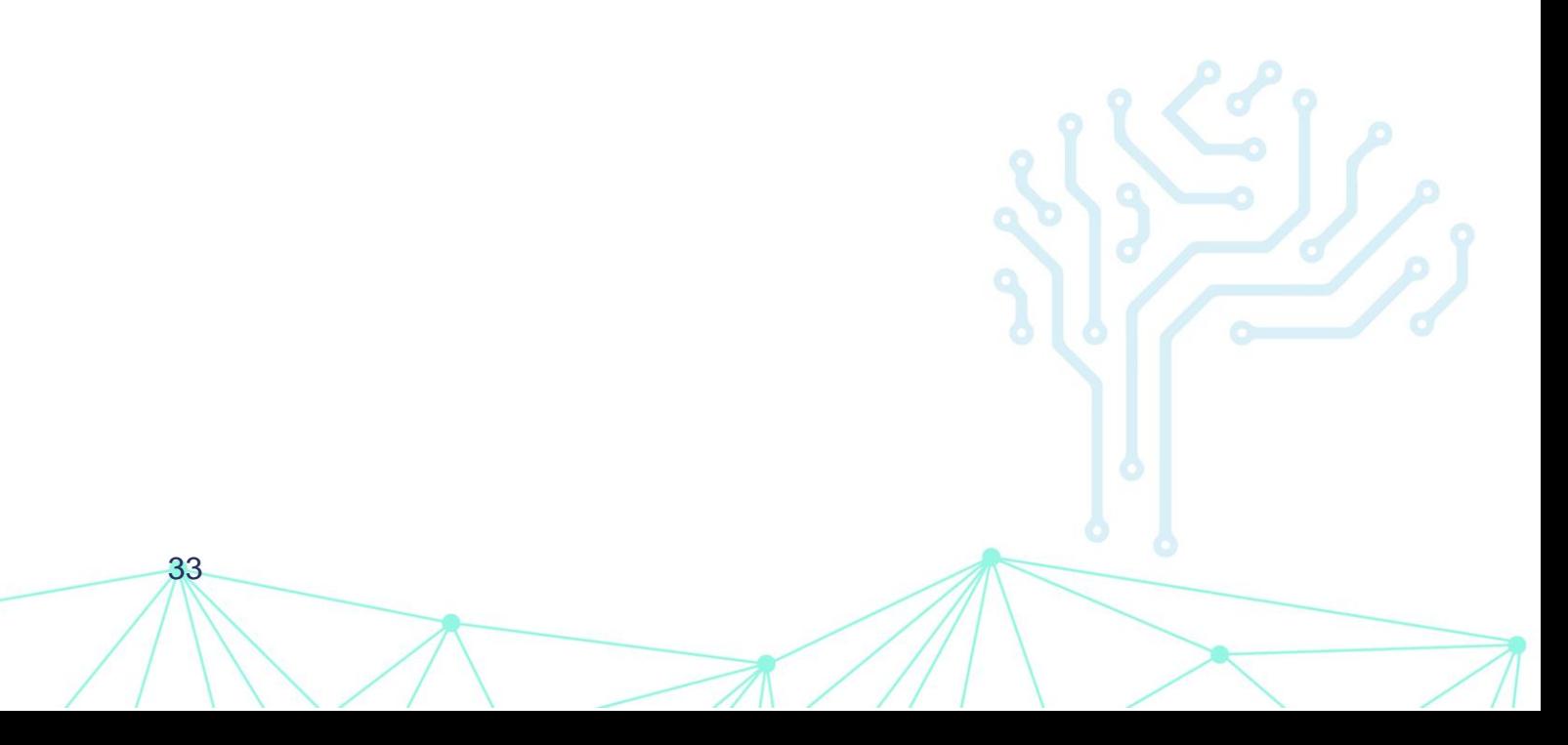

# <span id="page-33-0"></span>**Creación de un Tipo de dato**

Los tipos de datos nos permiten recibir información específica como: nombres, curp, correo electrónico del usuario, etc.

Su funcionalidad es validar que la información requerida cuente una sintaxis específica, por ejemplo, cuando solicitamos al usuario escribir su correo electrónico, se valida que el texto ingresado concuerde con el formato genérico de un correo electrónico: usuario @dominio.dominio

1. Para crear un tipo de dato, diríjase a la página principal y presione el botón **Tipos de datos.**

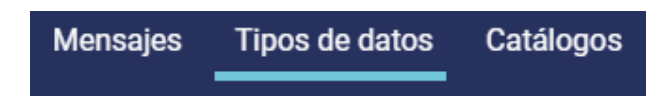

2. Dentro del apartado presione el botón **Crear nuevo tipo de dato.**

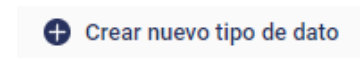

Desde esta sección podremos comenzar con la creación de un tipo de dato.

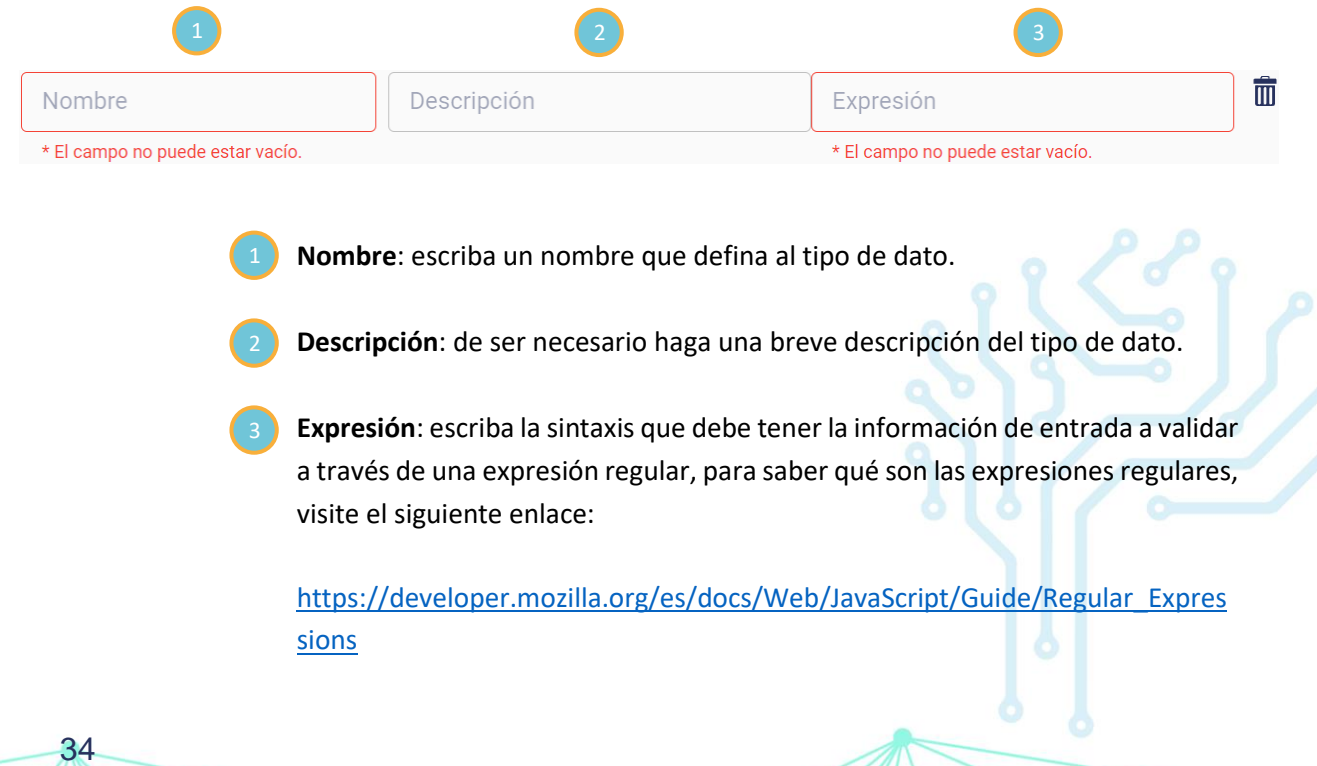

# <span id="page-34-0"></span>**Creación de un Catálogo**

Los catálogos permiten agrupar múltiples valores de datos y relacionarlos con una sola clave, por ejemplo: en un catálogo de los estados de la república mexicana, "Ciudad de México" y todas sus alternativas como "CDMX", "cdmx", "ciudad de mexico", "df", etc. serán entendidos con la clave "CDMX".

1. Para crear un catálogo diríjase a la página principal y presione el apartado de **Catálogos.**

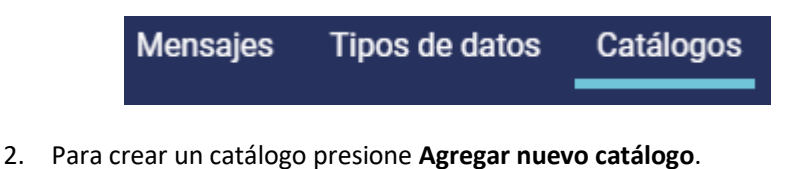

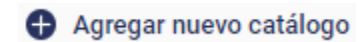

Desde esta sección podremos comenzar con la creación de un catálogo.

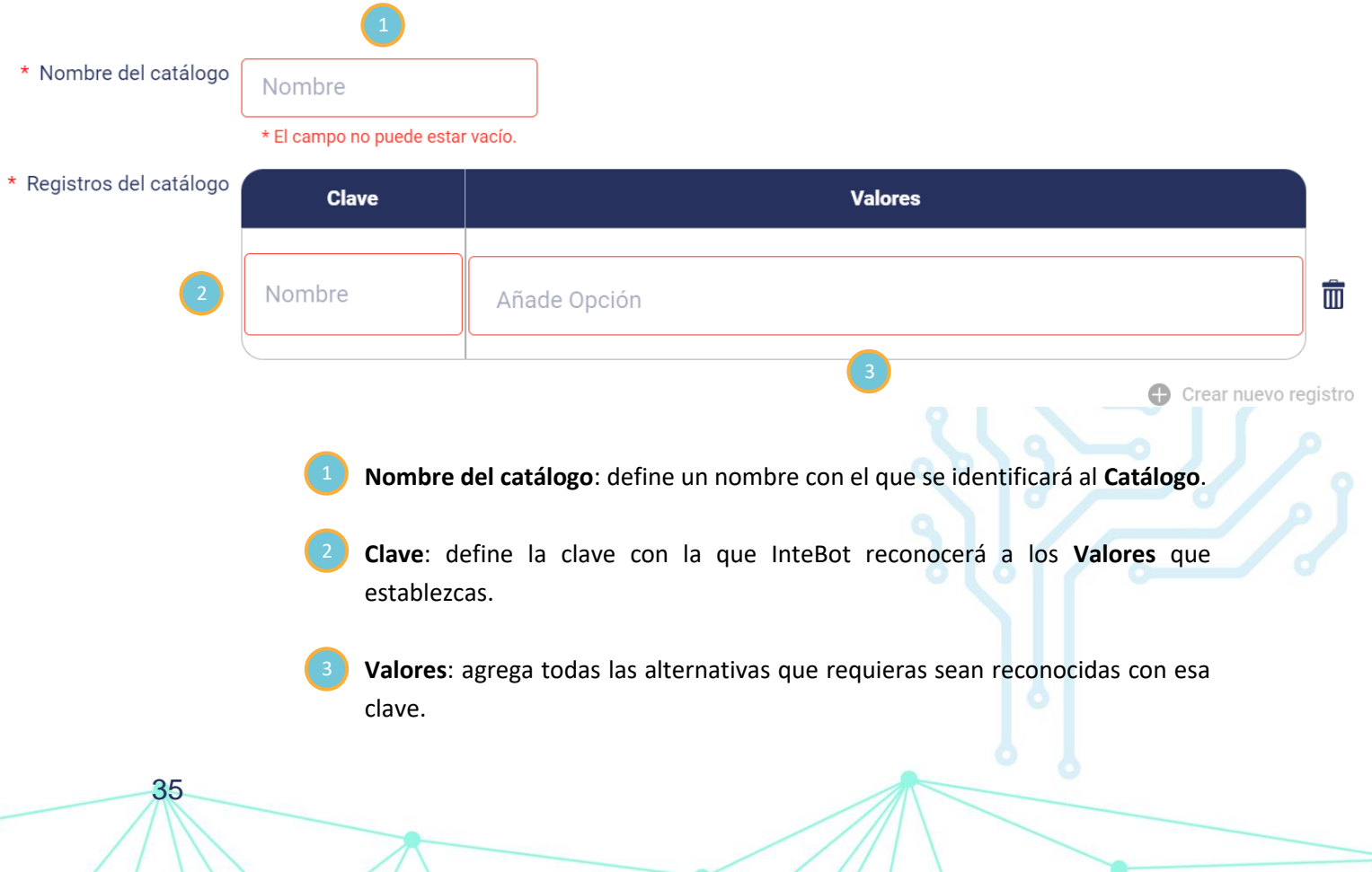

# <span id="page-35-0"></span>**Envío de campañas por WhatsApp**

El envío de campañas permite enviar mensajes de texto a una gran cantidad de usuarios por medio de WhatsApp, utilizando templates.

1. Para hacer un envío de campañas por WhatsApp, diríjase a la página principal y presione el botón **Envío de campañas**.

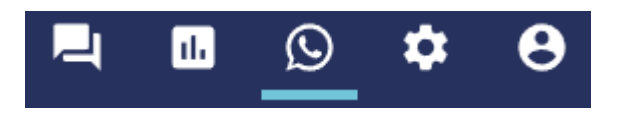

Desde esta sección podremos configurar el envío de campañas.

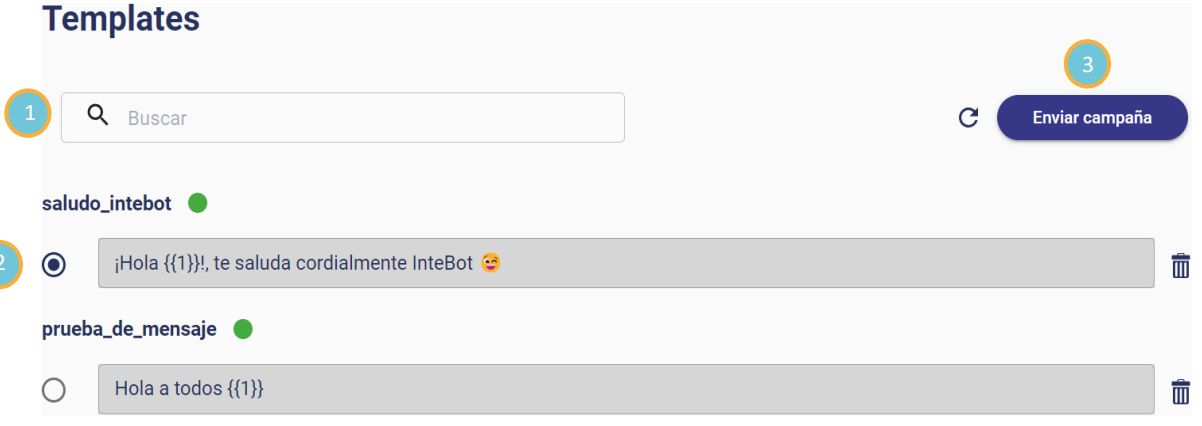

Barra de búsqueda: busque el template que desee.

Selección: seleccione el template que desee enviar.

36

3. **Enviar campaña**: una vez seleccionado el template presione el botón **Enviar campaña**.

# <span id="page-36-0"></span>**Creación de un Template**

Un template es un mensaje de texto con fines informativos o publicitarios, con la posibilidad de ser enviado a una gran cantidad de personas por medio de WhatsApp.

1. Para crear un template diríjase al apartado de **Envío de campañas** y presione el botón **Agregar nuevo template**.

Desde esta sección podremos comenzar con la construccion de templates.

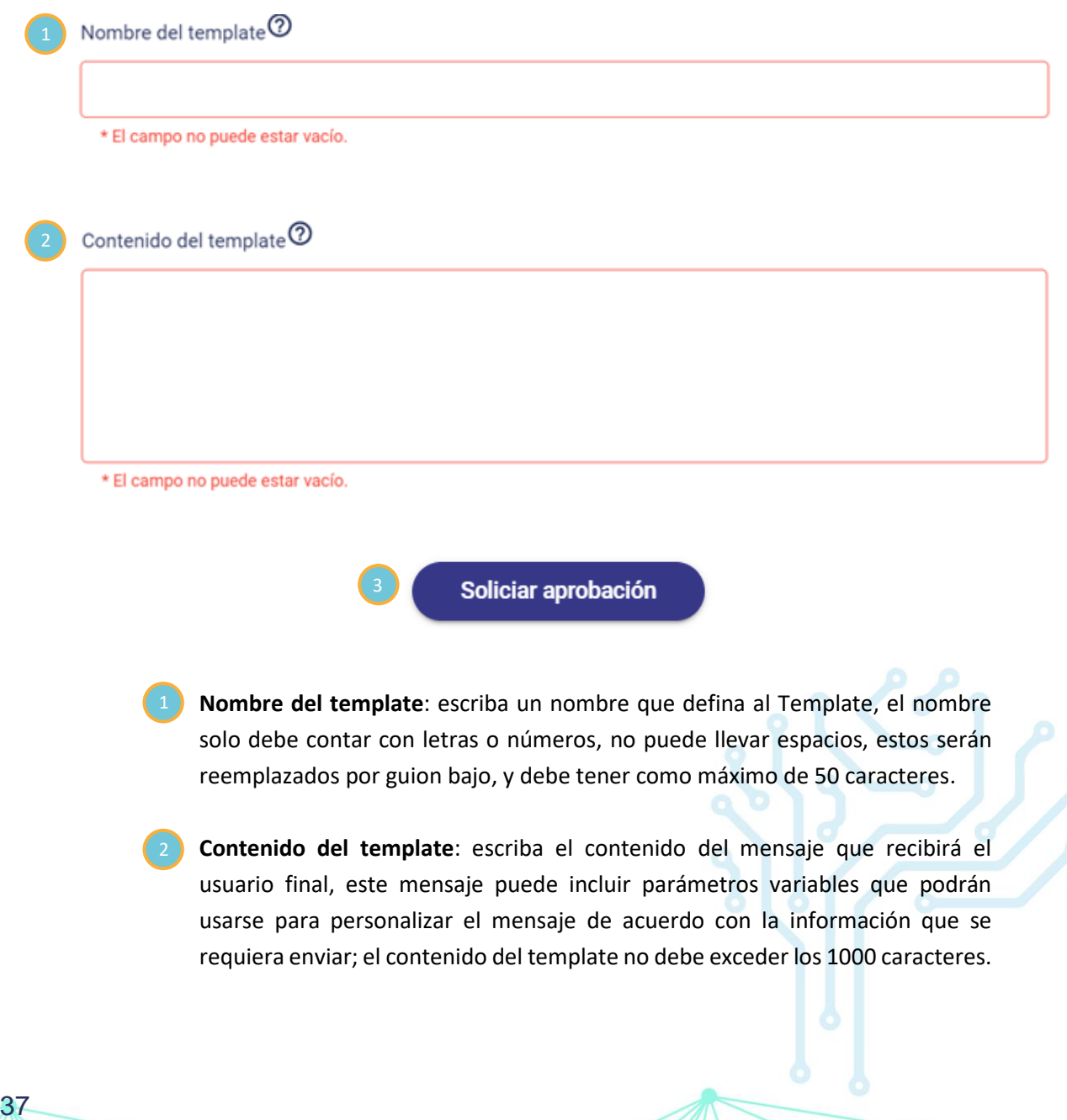

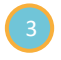

38

3. **Solicitar aprobación**: ya que estableció el nombre y contenido del template, solicite su aprobación.

La aprobación del template puede tardar alrededor de 2 días y está sujeta a las normas para plantillas de mensaje proporcionadas por WhatsApp Business, por lo que se recomienda contemple estos casos, entre las normas que se mencionan se encuentran:

- **1.** El template debe estar basado en texto y contener sólo letras, dígitos, caracteres especiales y/o emojis.
- **2.** Si hará uso de parámetros variables (por ejemplo, {{1}}, {{2}}, etc.), revisar que tengan la cantidad correcta de corchetes, (es decir, 2 a la izquierda del número y 2 a la derecha).
- **3.** Debe comprobar la ortografía y gramática del contenido antes de solicitar una aprobación, de lo contrario, podrá ser rechazado.
- **4.** En caso de incluir un enlace web, no usar acortadores de URL para sus enlaces (por ejemplo, bit.ly, tinyurl o goo.gl) porque ocultan el destino del enlace en cuestión.
- **5.** El dominio de la URL de los enlaces debe pertenecer a su empresa.
- **6.** Es importante que el template no incluya lenguaje inapropiado, amenazante o abusivo.

Para más información, puede consultar el siguiente enlace: Política para empresas de [WhatsApp.](https://www.whatsapp.com/legal/business-policy/?lang=es)

# <span id="page-38-0"></span>**Enviar campaña**

Una vez que el template a enviar haya sido aprobado, podrá ser identificado por el ícono al final del nombre este marcado de color verde, cualquier template que tenga esta marca podrá ser seleccionado para enviar una campaña.

1. Para enviar una campaña, seleccione el template que desea enviar y presione el botón **Enviar campaña**.

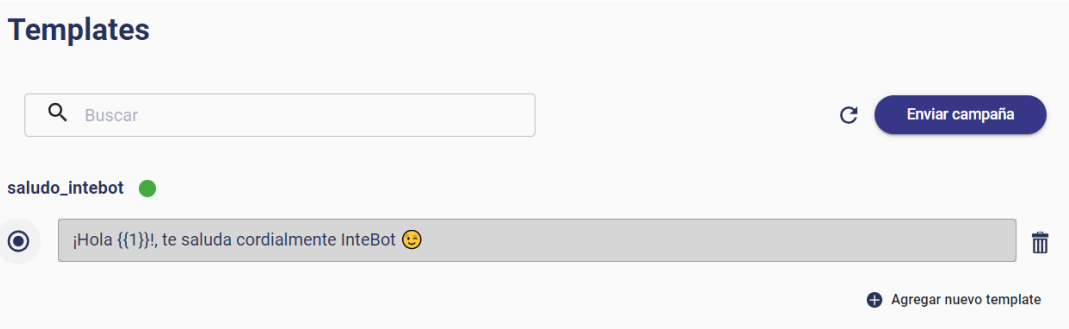

2. Dentro de la sección de **Envío de campañas**, deberá subir un archivo de valores separados por comas, es decir, tipo "**.csv**", que contenga los números telefónicos de las personas a las que se les hará llegar el template. Si el template incluye variables, en el mismo archivo se deben incluir los datos que serán reemplazados, una vez agregado el archivo, presione el botón **Enviar campaña.**

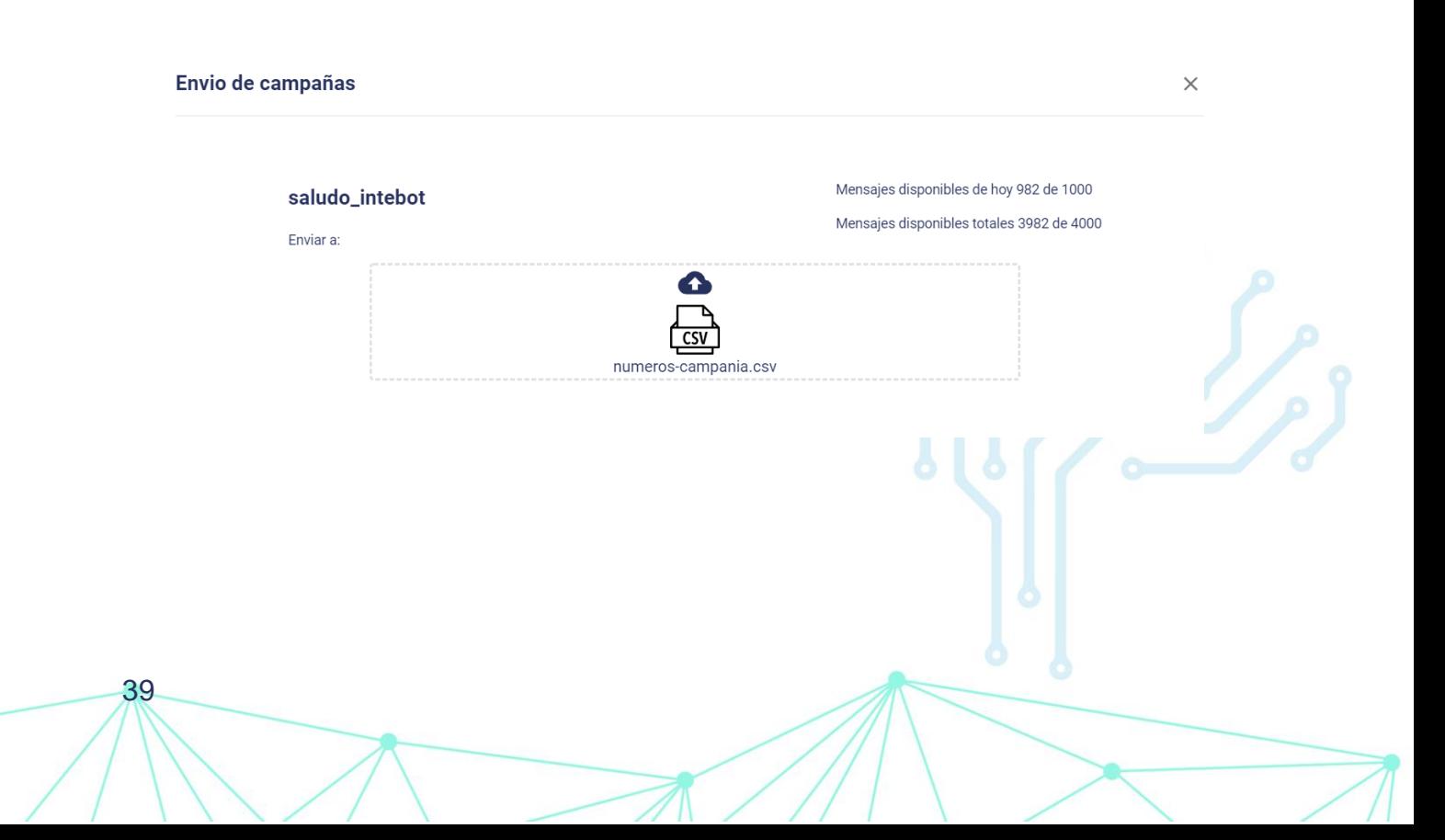

Los mensajes disponibles de hoy son la cantidad de mensajes que puede enviar por día, es importante tomar en cuenta este límite de mensajes, ya que, deberá planear el envío de sus campañas basándose en la cantidad de mensajes que tiene libres para usar.

Los mensajes disponibles totales, son la cantidad de mensajes que se encuentran disponibles por suscripción, este número puede aumentar si así lo requiere, deberá comunicarse con un ejecutivo de ventas.

Dentro del archivo, deberá asegurarse que los números telefónicos sigan el formato de 12 dígitos:

#### + 52 XXX XXXXXXX

- 1. El prefijo 52, que es el código de área para México.
- 2. Los 3 dígitos del código de área de la ciudad o área metropolitana.
- 3. El número de teléfono a 7 dígitos.

40

Además, en el archivo se deben incluir todos parámetros que se reemplazaran en el template, si esto no se cumple o no se cumple el formato de número telefónicos, se le notificará a través del correo que recibirá, el cual incluye la cantidad de mensajes que fueron enviados correctamente y los números telefónicos donde no se logró enviar el mensaje.

### <span id="page-40-0"></span>**Reporte**

41

En el reporte podrá encontrar información sobre los resultados que se han obtenido a través de la interacción de los usuarios con InteBot, tendrá acceso a estadísticas y concentrados de información sobre el uso, cantidad de mensajes, que tan complacido se encuentran los usuarios con la comunicación que tuvieron a través de los mensajes enviados y recibidos, entre otros datos.

Este reporte consta de 7 páginas donde se desglosa la información de diferentes aspectos que son relevantes para medir la interacción, en la primera página, se muestra el resumen de las demás páginas:

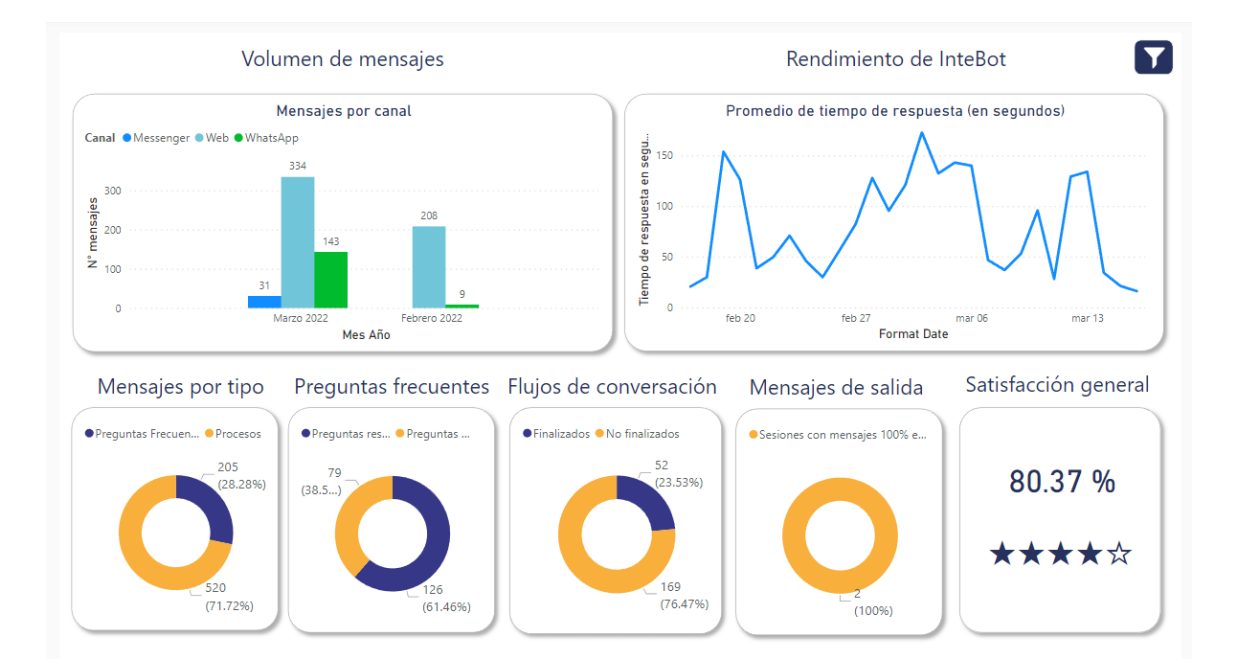

- **Volumen de mensajes (gráfico de columnas apiladas):** Cantidad de mensajes por mes, de cada canal.
- **Rendimiento de InteBot (gráficos de líneas):** Tendencia que marca el rendimiento que se ha tenido a lo largo del mes.
- **Mensajes por tipo (gráfico de anillos):**  Porcentaje de interacción dividido con los tipos de mensajes que están disponibles: preguntas frecuentes y procesos.

#### • **Preguntas frecuentes (gráfico de anillos):**

Porcentaje de la efectividad de las preguntas frecuentes, tomando la efectividad de acuerdo con la cantidad de preguntas que fueron resultas o no fueron resueltas.

#### • **Flujos de conversación (gráfico de anillos):**

Porcentaje de la efectividad de los flujos, si fueron resueltos o no.

#### • **Mensajes de salida (gráfico de anillos):**

Porcentaje de efectividad de mensajes enviados como campañas de WhatsApp, si fueron enviados con éxito o no.

#### • **Satisfacción general:**

42

Porcentaje que indica de forma resumida la satisfacción del usuario a través de su comunicación con InteBot, considerando la efectividad de sus respuestas, el tiempo de respuesta, el nivel de empatía, etc.

### <span id="page-42-0"></span>**Volumen de mensajes**

Dentro de la segunda página, se muestra información relevante acerca de los mensajes que se han recibido a través de InteBot, cuantas sesiones son efectivas, los meses con más y menos saturación de mensajes, la cantidad de mensajes por horario, por tipo, etc.

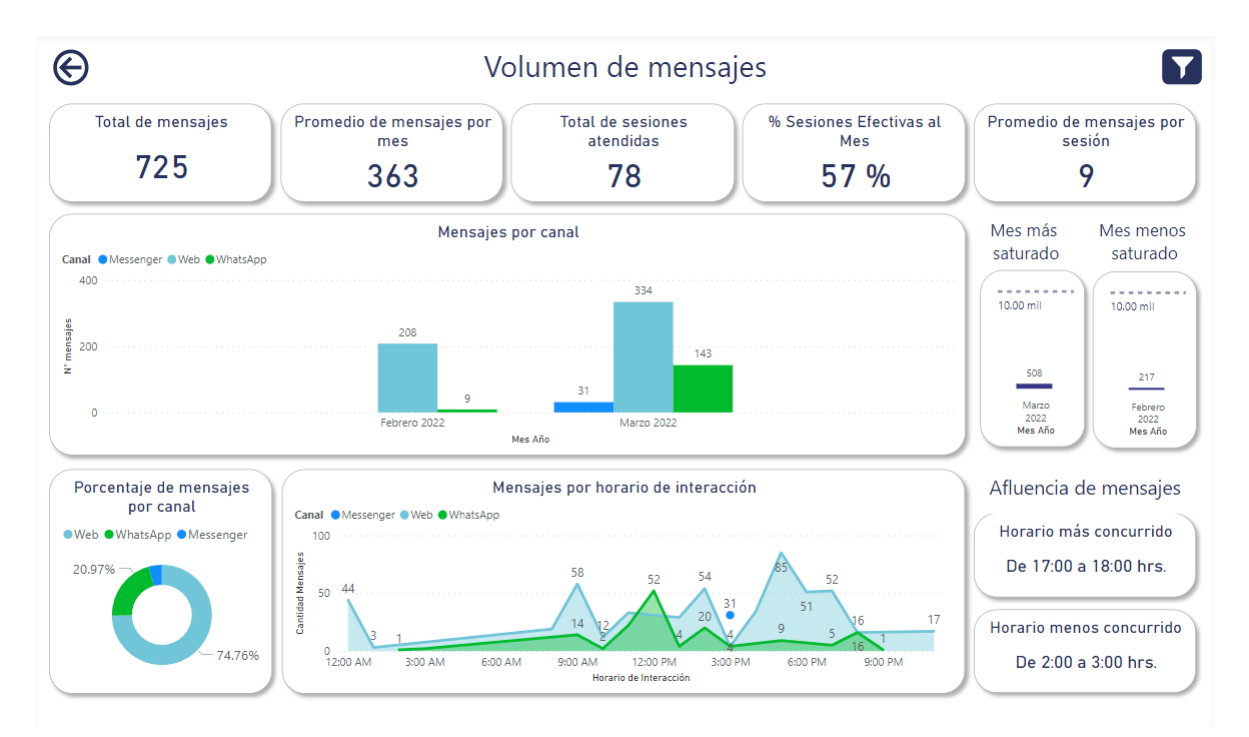

#### • **Total de mensajes:**

Cantidad que muestra el total de mensajes registrados en InteBot.

#### • **Promedio de mensajes por mes:**

Cantidad que muestra un promedio de mensajes por al mes.

#### • **Total de sesiones atendidas:**

Cantidad que muestra el total de sesiones que se han atendido.

#### • **% Sesiones efectivas al mes:**

43

Porcentaje de cuantas sesiones se encuentran por encima del 70% de efectividad.

#### • **Promedio de mensajes por sesión:**

Cantidad que muestra un promedio de mensajes por sesiones.

- **Mensajes por canal (gráfico de barras apiladas):** Cantidad de mensajes al mes, que se han generado en InteBot, por todos los canales disponibles de la suscripción.
- **Mes más saturado (gráfico de barras apiladas):** Cantidad que nos muestra los mensajes acumulados por el más saturado.
- **Mes menos saturado (gráfico de barras apiladas):** Cantidad que nos muestra los mensajes acumulados por el mes menos saturado.
- **Porcentaje de mensajes por canal (gráfico de anillos):** Porcentaje de mensajes por canal, es un gráfico de pastel que nos muestra que porcentaje le corresponde la cantidad de mensajes por los distintos tipos que se obtienen.
- **Mensajes por horario de interacción (gráfico de área):**

Es un gráfico de tendencia que nos muestra la cantidad de mensajes que se obtienen por las distintas horas en un día.

#### • **Horario más concurrido**:

Visual que nos muestra a qué hora se reciben más mensajes con respecto a todos los registros que se tienen.

#### • **Horario menos concurrido:**

44

Visual que nos muestra a qué hora recibe menos mensajes con respecto a todos los registros que se tienen.

### <span id="page-44-0"></span>**Preguntas frecuentes**

Esta página muestra información relevante acerca de las preguntas y respuestas frecuentes (FAQ), que se le hacen a InteBot, es decir, cuantas sesiones fueron efectivas, el promedio de las preguntas por sesión, el detalle exacto de los mensajes en el chat, las palabras más utilizadas por los usuarios, etc.

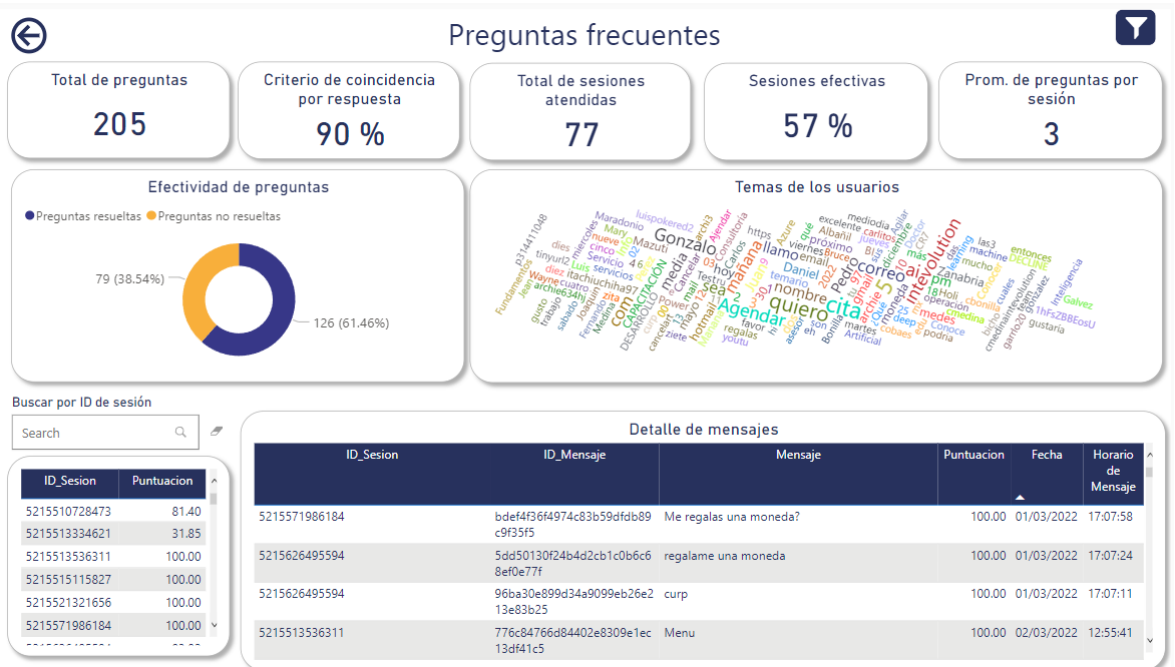

#### • **Total de preguntas:**

Es un total de los mensajes que se han hecho a través del chat con InteBot, excluyendo los mensajes que son de flujos conversacionales.

#### • **Criterio de coincidencia por respuesta:**

Es un porcentaje global basado en la coincidencia que tuvo una pregunta realizada por el usuario con una respuesta almacenada dentro de FAQ.

#### • **Total de sesiones atendidas:**

Cantidad de las sesiones atendidas por InteBot.

#### • **Sesiones efectivas:**

45

Es un porcentaje de todas las sesiones que han sido efectivas, es decir, que se pudieron responder de una forma acertada a lo que el usuario ha preguntado.

#### • **Promedio de preguntas por sesión:**

Es un promedio por preguntas que se tiene por sesión.

#### • **Temas de usuarios (nube de palabras):**

De forma visual, nos muestra las palabras más frecuentes que se han usado al realizar una pregunta a InteBot.

#### • **Id. de sesión (tabla):**

46

Es una tabla que nos muestra por cada id de sesión la puntuación que se obtuvo de acuerdo con la pregunta que hizo el usuario.

#### • **Detalle de mensajes (tabla):**

Es una tabla con más información acerca de las sesiones, aquí veremos el id de cada sesión, cuál fue el mensaje que se le hizo a InteBot, cuál fue su puntuación y en qué fecha se realizó la consulta.

# <span id="page-46-0"></span>**Flujos de conversación**

Como se indica en su nombre, esta página muestra información relevante acerca de los flujos conversacionales del InteBot, por ejemplo: el total de flujos iniciados, los flujos finalizados, el total de sesiones con flujos iniciados, la efectividad de estos.

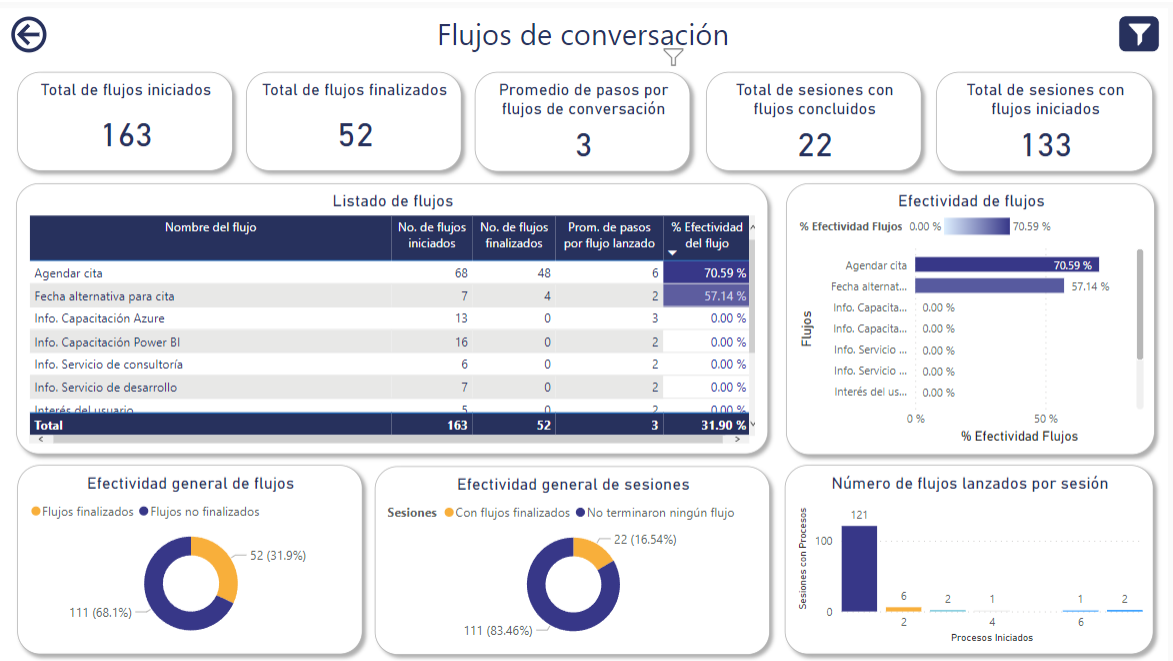

#### • **Total de flujos iniciados:**

Es un total de los flujos o conversaciones que se inicializaron como consultas por algún usuario.

#### • **Total de flujos finalizados:**

47

Es un total de los flujos que fueron finalizados, es decir, que se siguieron los pasos hasta concluir el proceso.

#### • **Promedio de pasos por flujos de conversación:**

Es un promedio entre los de los pasos o solicitudes que se hacen en los flujos de conversación.

#### • **Total de sesiones por flujos concluidos:**

Es un total de las sesiones que han finalizado sus flujos.

#### • **Total de sesiones por flujos iniciados:**

Es un total de las sesiones que han iniciado un flujo de conversación.

#### • **Listado de flujos (tabla):**

48

Es una tabla que nos muestra información más completa acerca de los flujos. Nos muestra cuáles flujos están disponibles en InteBot, el número de veces que este flujo se ha iniciado, finalizado, cuál es el promedio de los pasos que los usuarios siguen cuando activan dicho flujo y cuál ha sido su efectividad.

#### • **Efectividad de flujos (gráfico de barras apiladas):**

Es un gráfico que nos muestra en porcentaje la efectividad de todos los flujos que hay.

#### • **Efectividad general de flujos (gráfico de anillos):**

Es un gráfico que nos muestra que porcentaje les corresponde a los flujos que son inicializados y que porcentaje les corresponde a los flujos que son finalizados o completos.

#### • **Efectividad general de sesiones (gráfico de anillos):**

Es un gráfico que nos muestra el porcentaje que les corresponde a las sesiones que tienen flujos completos y finalizados, y las sesiones que no terminaron sus flujos.

#### • **Número de flujos lanzados por sesión (gráfico de columnas apiladas):**

Es un gráfico que nos muestra el porcentaje del número de flujos lanzados por sesión.

# <span id="page-48-0"></span>**Mensajes de salida**

Dentro de la página con el título "mensajes de salida", se incluye la información acerca de los mensajes que fueron enviados a través de campañas de WhatsApp.

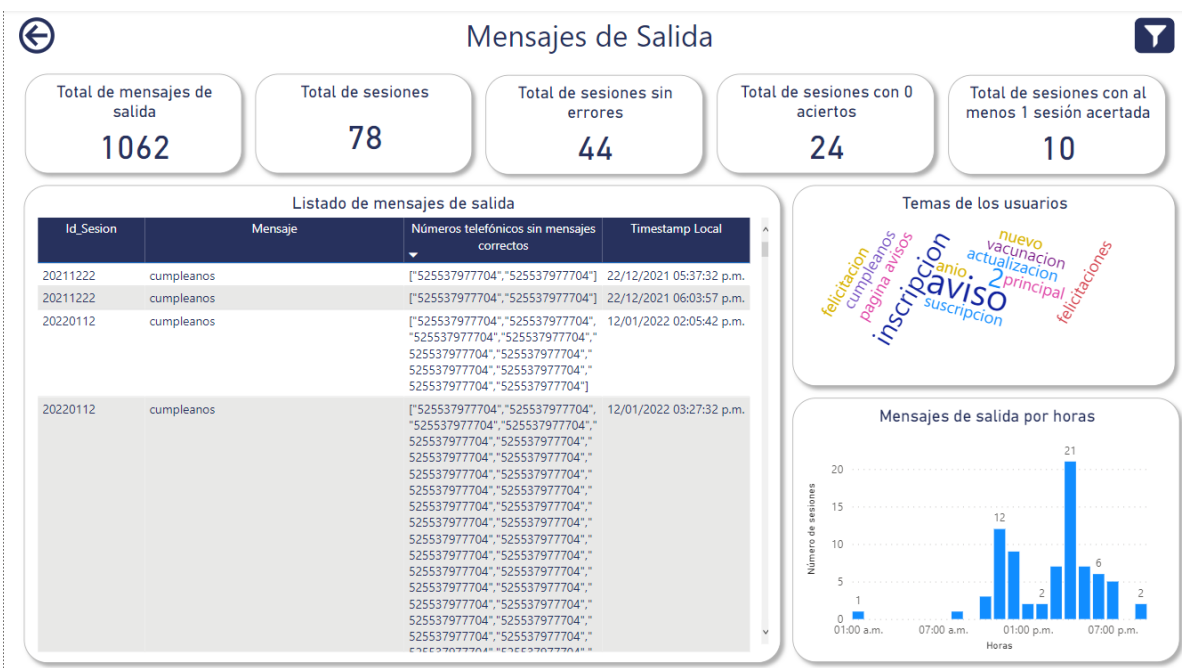

#### • **Total de mensajes de salida:**

Cantidad de mensajes que han sido enviados como campaña de WhatsApp.

#### • **Total de sesiones:**

49

Es el total de sesiones contabilizadas en los mensajes de salida.

#### • **Total de sesiones sin errores:**

Total de sesiones con todos sus mensajes acertados, es decir, que hubo respuestas correctas por parte de InteBot sobre los mensajes que son enviados.

#### • **Total de sesiones con 0 aciertos:**

Total de sesiones con errores, en otras palabras, que hubo respuestas incorrectas por parte de InteBot a sus mensajes.

#### • **Total de sesiones con al menos 1 sesión acertada:**

Total de sesiones con al menos una sesión acertada, o sea, hubo respuestas correctas por parte de InteBot en al menos uno de sus mensajes.

#### • **Listado de mensajes de salida (tabla):**

Es una tabla que nos muestra información más completa sobre los mensajes que se han enviado y tuvieron algún error. Nos presenta los id de las sesiones creadas, cuáles templates han sido enviados, los números telefónicos sin mensajes correctos, el día y hora en que fueron enviados.

#### • **Temas de los usuarios (nube de palabras):**

50

En esta sección de la página, nos muestra los temas más frecuentes que se han enviado como mensajes de salida.

#### • **Mensajes de salida por horas (gráfico de columnas apiladas):**

Se muestra, a través de una gráfica, la cantidad de sesiones que han sido abiertas agrupadas por el horario en que fueron enviados los mensajes.

### <span id="page-50-0"></span>**Rendimiento de InteBot**

Esta página muestra información relevante acerca del rendimiento que tiene InteBot. Este rendimiento se toma en cuenta a partir del monitoreo de los mensajes enviados y recibidos. Podrá encontrar información como la cantidad de las solicitudes han sido correctas, el porcentaje de efectividad del InteBot, el tiempo de respuesta de solicitud, la eficiencia, etc.

Con esta información podrá verificar si existiera un problema dentro de la solicitud, por ejemplo, si dentro de un flujo se consultara a una API y el servicio tuviera algún inconveniente, lo podrá detectar a través del tiempo de respuesta de la solicitud.

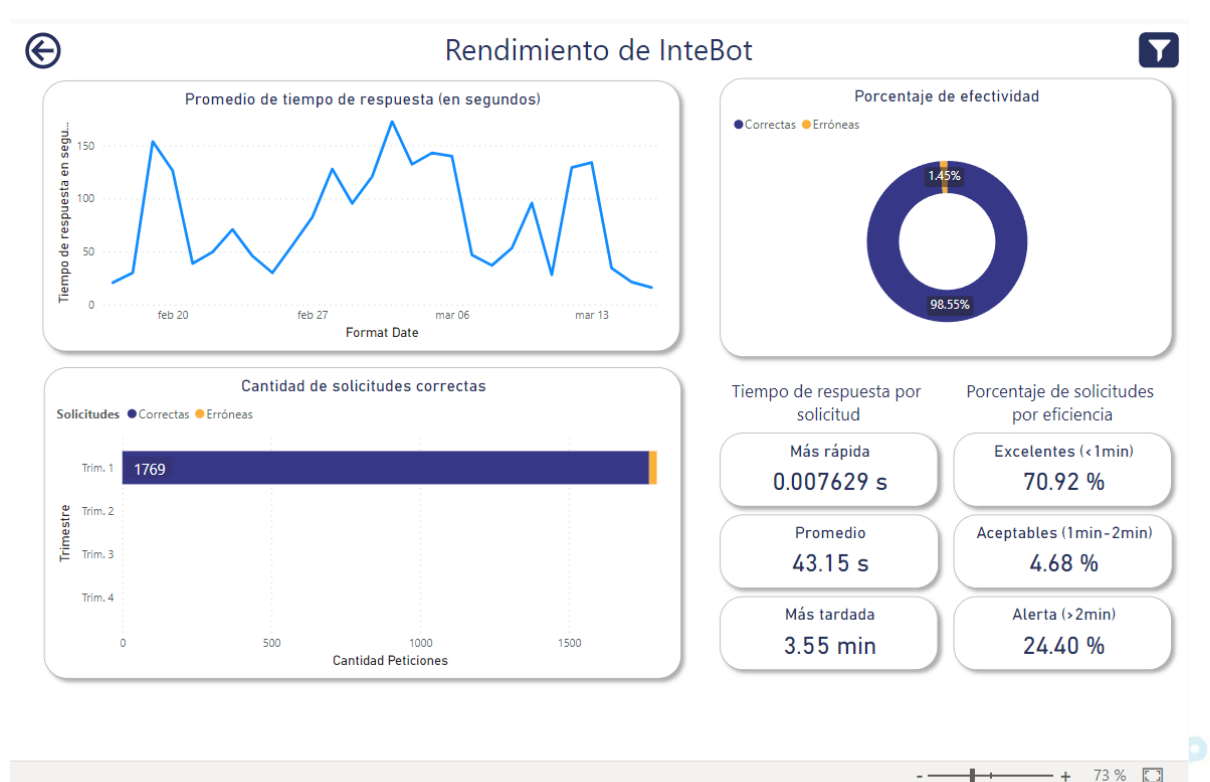

 $\langle$  6 de 7  $\rangle$ ピ Microsoft Power BI

- **Tiempo de respuesta de las solicitudes, en segundos (gráfico de líneas):** Tendencia que marca el rendimiento del InteBot en las solicitudes de mensajes, tomando en cuenta solo 1 semana atrás a la fecha actual.
- **Cantidad de solicitudes correctas (gráfico de barras apiladas):**

Cantidad de peticiones exitosas.

#### • **Porcentaje de efectividad (gráfico de anillos):**

Es un gráfico que muestra el porcentaje de la efectividad del InteBot, dándole un porcentaje correspondientes a las solicitudes correctas y a las erróneas.

#### • **Tiempo de respuesta por solicitud:**

- o Más rápida: Duración de la solicitud más rápida.
- o Promedio: Tiempo promedio en que se tarda en contestar InteBot.
- o Más tardada: Duración de la solicitud menos rápida.

#### • **Porcentaje de solicitudes por eficiencia:**

52

- o Excelentes: Porcentaje de respuestas que han tenido una eficiencia excelente, menos de 1 minuto.
- o Aceptables: Porcentaje de respuestas que han tenido una eficiencia aceptable, de 1 a 2 minutos.

Alerta: Porcentaje de respuestas que han tenido una eficiencia alarmante, mayor a 2 minutos.

# <span id="page-52-0"></span>**Satisfacción general**

En la última página, se presenta información acerca de la satisfacción que percibe el usuario cuando se comunica con InteBot, se obtienen datos relevantes sobre el porcentaje de la efectividad de las preguntas, de los flujos, de las solicitudes, etc.

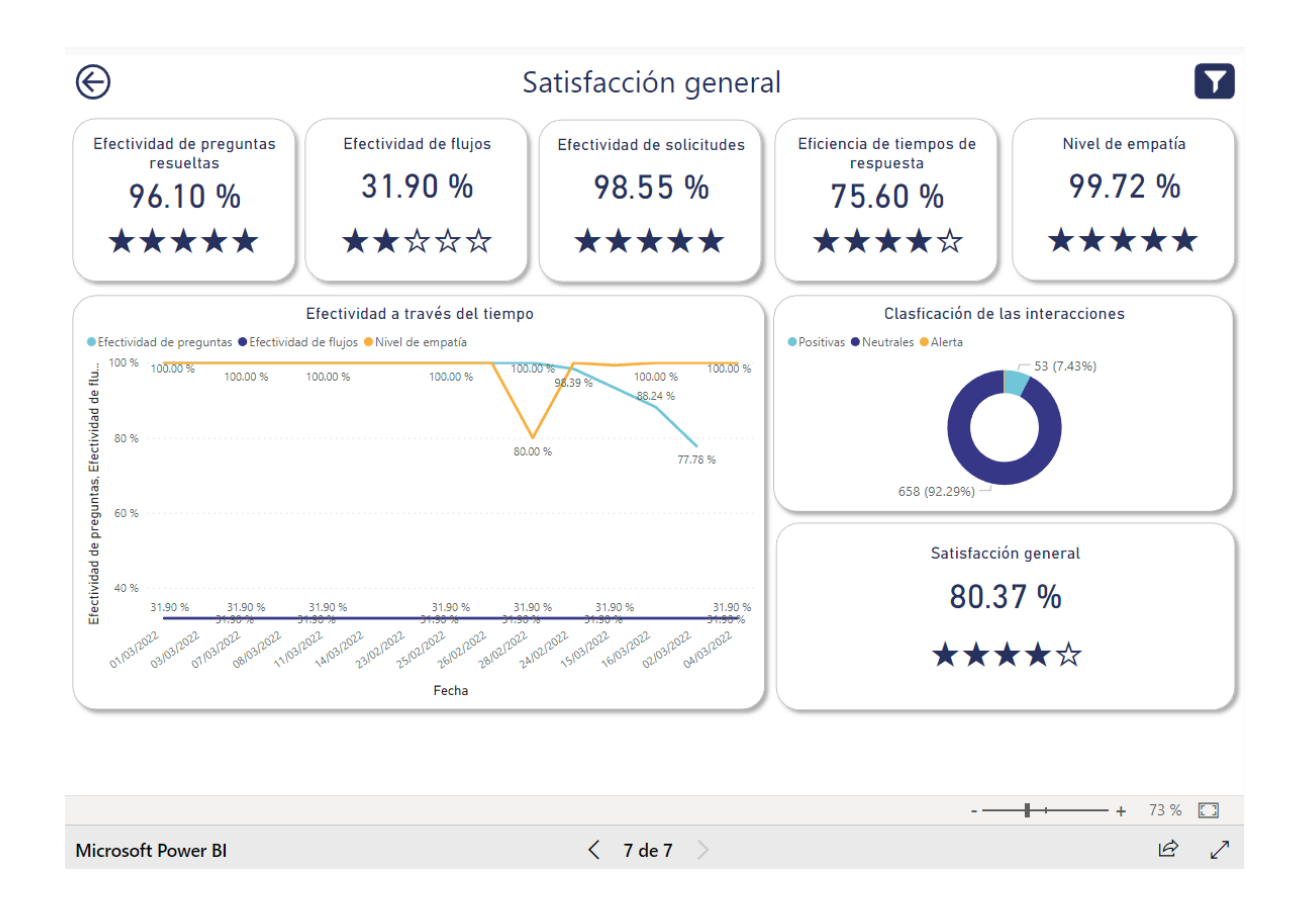

#### • **Efectividad de preguntas resueltas:**

Visual que muestra un porcentaje de satisfacción con respecto a la efectividad que ha habido en las preguntas, si han sido resueltas.

#### • **Efectividad de flujos:**

53

Muestra un porcentaje de satisfacción con respecto a la efectividad que ha habido en los flujos, si han sido resueltos o completados.

#### • **Efectividad de solicitudes:**

Porcentaje de satisfacción con respecto a la efectividad que ha habido en sus solicitudes, si han sido la mayoría de sus preguntas resueltas.

#### • **Eficiencia de tiempo de respuesta:**

Porcentaje de satisfacción con respecto a la efectividad que ha habido en la rapidez de dar una respuesta por parte de InteBot.

#### • **Nivel de empatía:**

Es el porcentaje de satisfacción con respecto al porcentaje que le corresponde a cada mensaje de positivo y neutral.

#### • **Efectividad a través del tiempo (gráfico de líneas):**

Es un gráfico que muestra una línea de tendencia a través del tiempo con respecto a todas las satisfacciones que se generaron anteriormente.

#### • **Clasificación de las interacciones (gráfico de anillos):**

Es un gráfico que nos muestra un porcentaje sobre la empatía de los mensajes, es decir, que porcentaje le corresponde a los que son positivos, negativos y neutrales.

#### • **Satisfacción general:**

54

Es el nivel de complacencia evaluado de forma general, como tal, es la sumatoria de las otras satisfacciones antes mencionadas (empatía, tiempo de respuesta, etc.).

# <span id="page-54-0"></span>**Ajustes y Cuenta**

55

1. Para ir a la sección de **Ajustes**, sobre el menú principal seleccione la opción **Cuenta**  y presione **Ajustes**.

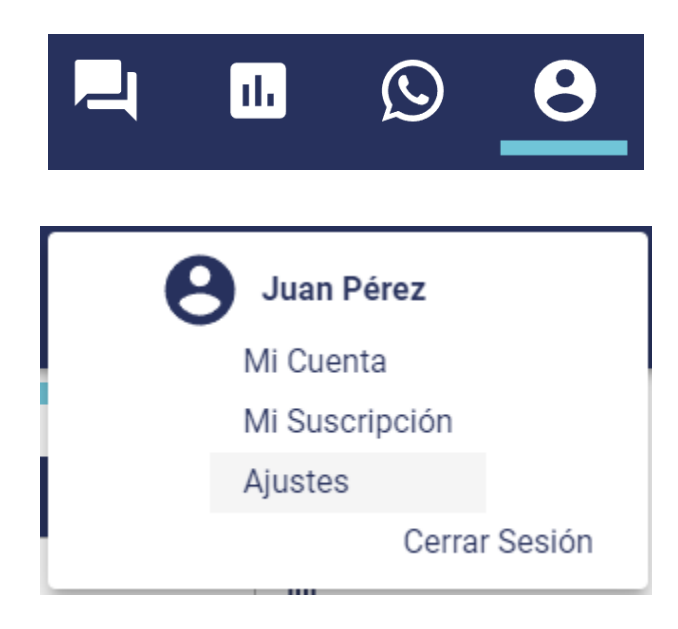

2. Dentro de la sección de **Configuración** podrá seleccionar la personalidad y el tono de voz de InteBot, el tono de voz solo estará disponible si la suscripción a InteBot incluye el procesamiento de audio, de lo contrario, solo podrá configurar la personalidad. Además desde esta sección puede activar el estilo **Fondo oscuro**, el cual permite el modo oscuro en la plataforma.

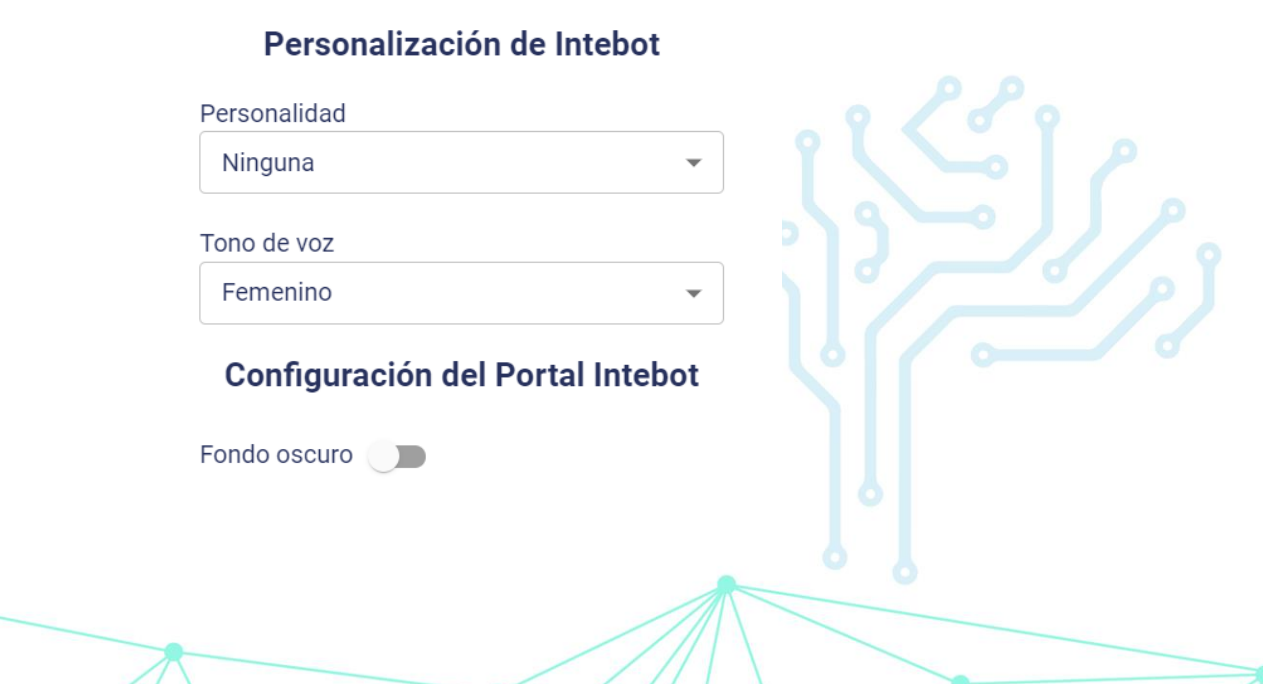

3. Para ir a la sección de **Cuenta**, sobre el menú principal seleccione la opción **Cuenta**.

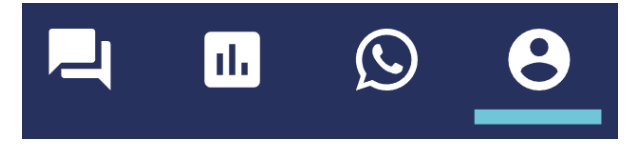

4. Dentro de la sección de **Cuenta** están el apartado **Mi Cuenta** y **Mi Suscripción**, donde podrá visualizar información como: usuario, tipo de suscripción, cantidad de flujos conversacionales disponibles, canales activos, entre otros.

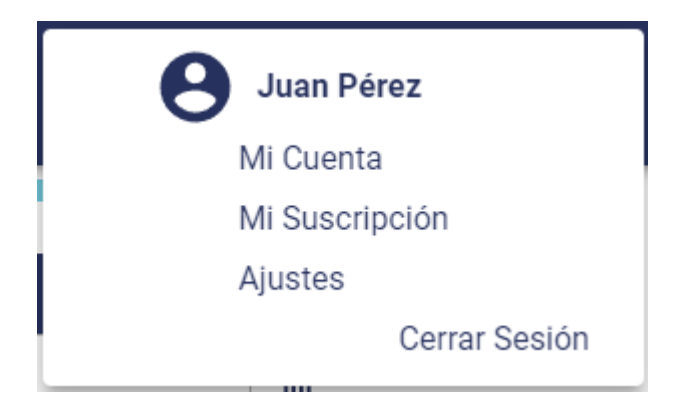

# <span id="page-56-0"></span>**Recuperar cuenta**

1. Si ha intentado iniciar sesión, pero no recuerda su contraseña, puede recuperar su cuenta presionando la opción **¿Has olvidado tu contraseña?**, que se encuentra en el formulario de inicio de sesión.

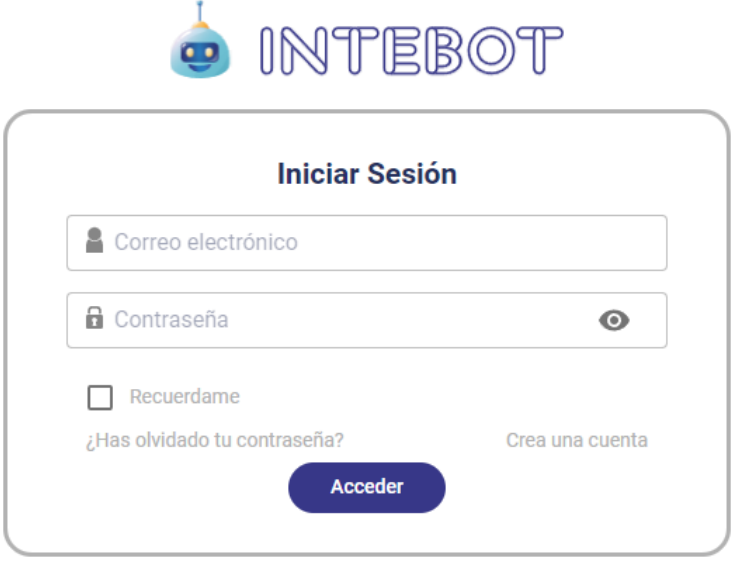

2. Se mostrará un nuevo formulario donde tendrá que ingresar el correo electrónico correspondiente a la cuenta que se busca recuperar.

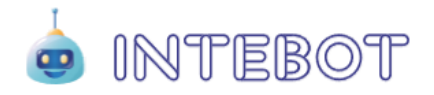

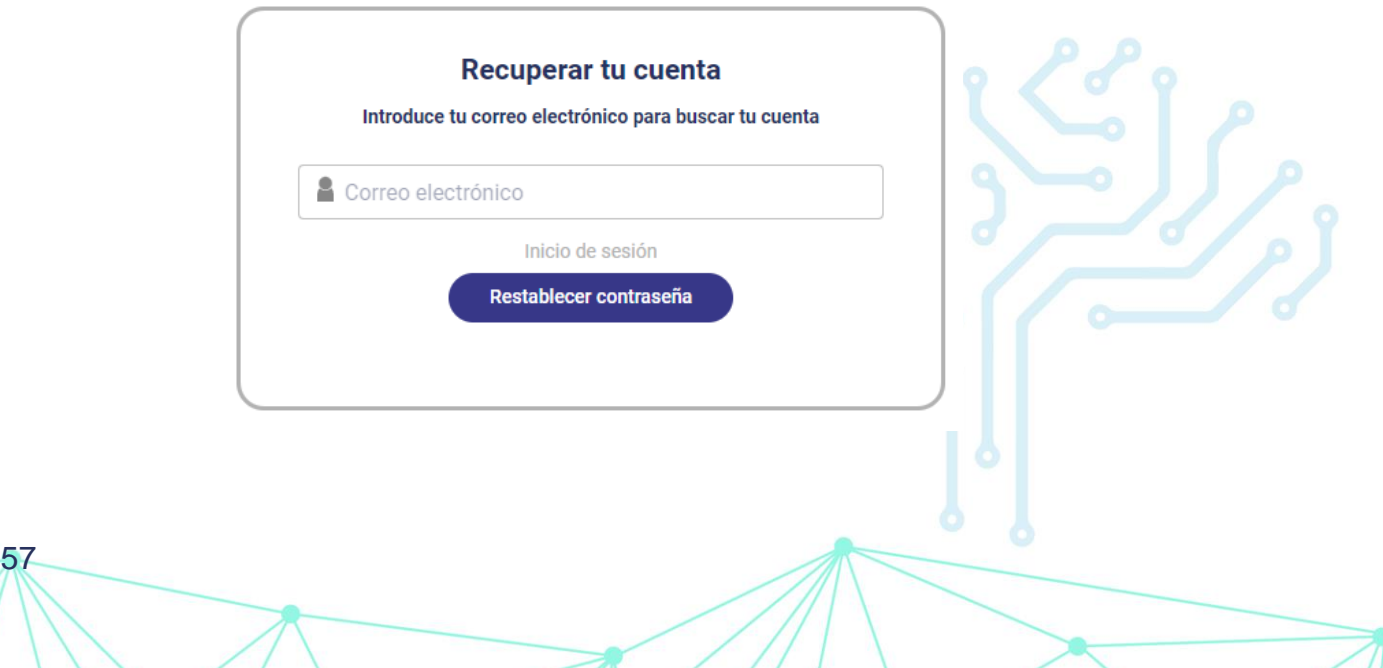

3. Si se encuentra una cuenta que coincida con la dirección de correo electrónico proporcionada, se enviará un correo con un enlace para restablecer la contraseña, al presiónalo, le redireccionará a una sección dentro del portal donde podrá realizar el cambio de su contraseña.

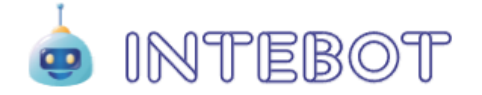

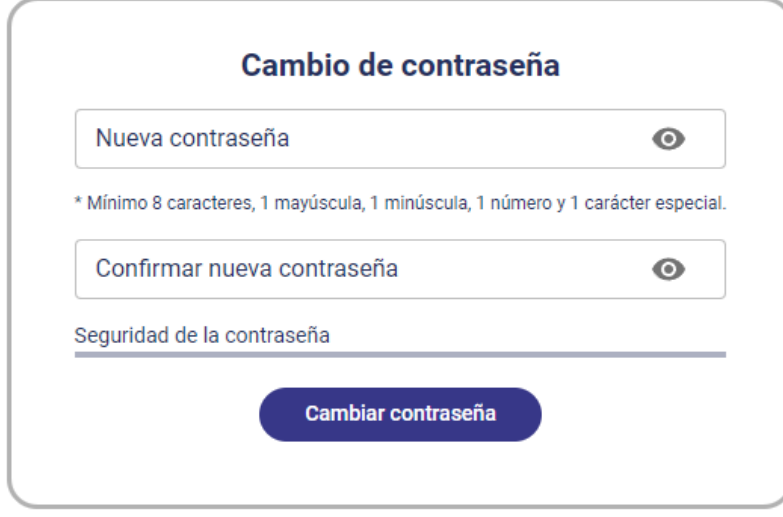

4. Ingrese su nueva contraseña, confirme el cambio escribiendo una vez más la nueva contraseña, y presione el botón **Cambiar contraseña**. Después de esto, podrá acceder al portal con su correo electrónico y la nueva contraseña.

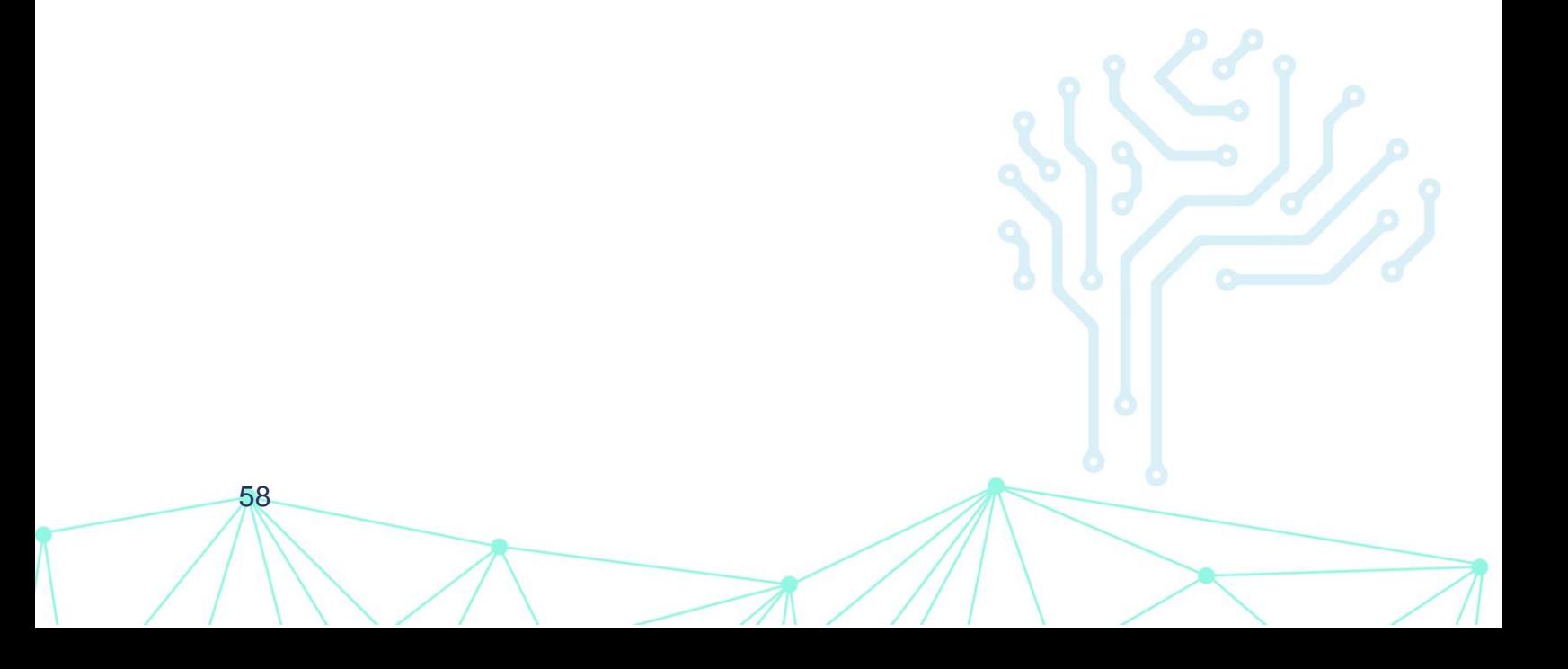

### <span id="page-58-0"></span>**Restricciones de WhatsApp**

Existen restricciones particulares que se deben cumplir para mostrar diferentes tipos de menú interactivo a través del canal de WhatsApp, a continuación, se listan los tipos de menús disponibles.

### <span id="page-58-1"></span>**Menú con botones**

59

Para presentar este tipo de menú, deberá considerar los siguientes puntos:

- 1. Los nombres de los [flujos conversacionales](#page-15-0) y las opciones para los [submenús](#page-20-0) que se mostrarán pueden tener como máximo 20 caracteres de longitud.
- 2. El **Mensaje del menú**, dentro d[e Mensajes,](#page-8-0) debe ser menor a 60 caracteres.
- 3. Las **Instrucciones del menú**, dentro de [Mensajes,](#page-8-0) debe ser tener a 1024 caracteres.
- 4. Solo debe existir un máximo de 3 opciones dentro del menú que se mostrará.

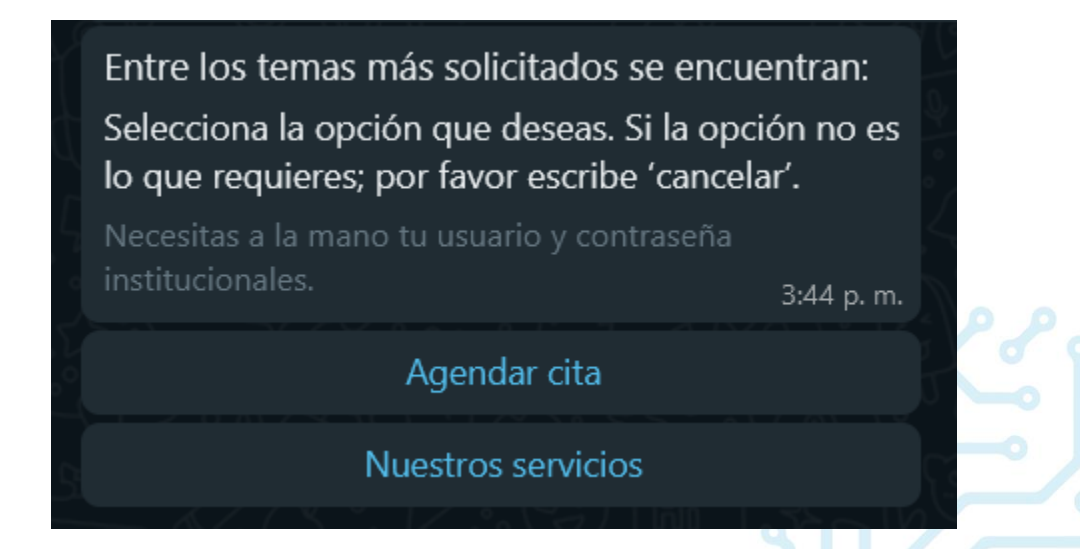

Si no se cumple con todas estas condiciones, el menú cambiará al formato de lista.

### <span id="page-59-0"></span>**Menú de lista**

60

Para mostrar el menú de lista, deberá considerar los siguientes puntos:

- 1. Los nombres de los [flujos conversacionales](#page-15-0) pueden tener como máximo 24 caracteres de longitud.
- 2. Las opciones para lo[s submenús](#page-20-0) tienen como longitud máxima 20 caracteres.
- 3. El **Mensaje del menú**, dentro de [Mensajes,](#page-8-0) debe ser menor a 60 caracteres.
- 4. El **Título del menú**, editable e[n Mensajes,](#page-8-0) se muestra en cada opción de la lista, por lo que es importante que se cumpla con el límite de 24 caracteres, en la siguiente imagen, se muestra el título del menú bajo el nombre del "servicios al público".
- 5. Dentro de este tipo de menú solo mostrarán como máximo 10 opciones dentro de la lista.

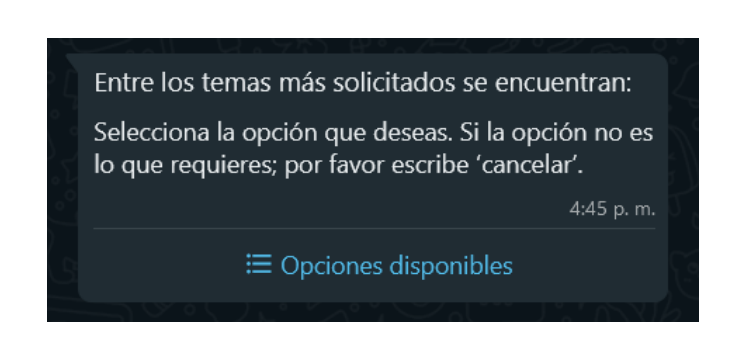

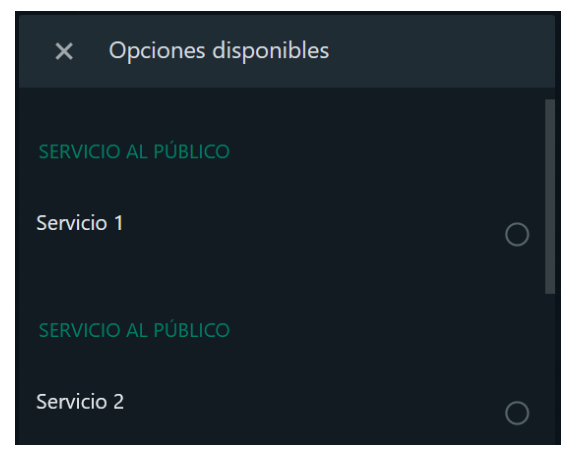

Si no se cumple con todas estas condiciones, el menú cambiará a menú descriptivo.

### <span id="page-60-0"></span>**Menú descriptivo**

Si alguna de las restricciones anteriores no se cumple, tanto para el formato de menú con botones como para el menú de lista, en automático el menú se mostrará en formato de texto, como se muestra en la siguiente imagen.

#### Servicio al público:

- 1.- Consultar CURP (desde RENAPO)
- 2.- Descargar certificados de educación básica
- 3.- Descarga de indicadores educativos por centro de trabajo
- 4.- Descargar constancia de estudios de educación básica
- 5.- Consultar calificaciones de un alumno de educación básica

#### Servicios internos:

61

6.- Descargar ultimo comprobante de pago

Para poder verlo, necesitas tener a la mano usuario y contraseña de tu correo institucional.

Por favor, selecciona la opción que deseas. Si la opción no es lo que requieres; por favor escribe 'salir'. Para consultar el menú de opciones puedes pulsar en la imagen  $\equiv$  o escribe 'menu' desde WhatsApp y con gusto te las muestro.

Como se observa, los nombres de los flujos, que son presentados como opciones, rebasan los 24 caracteres de longitud (y por lo tanto, también los 20 caracteres de longitud), que son restricciones que incumplen tanto el formato de menú con botones como el menú de lista, teniendo como resultado un menú descriptivo.

# **Restricciones de Messenger**

Para implementar InteBot dentro del Messenger, existen restricciones a considerar para poder mostrar el menú persistente dentro del canal, estas limitantes se muestran a continuación.

# **Menú persistente**

62

Para incluir un menú dentro de Messenger, es importante considerar los siguientes puntos:

- Los nombres de los *flujos conversacionales* deben tener una longitud ser menor a 30 caracteres.
- Se permite un máximo de 20 botones dentro del menú, sin embargo, es decir, estos botones serán los [flujos conversacionales](#page-15-0) o las opciones para los [submenús](#page-20-0) que se mostrarán al usuario.